REPUBBLICA ITALIANA

# Regione Emilia-Romagna

# BOLLETTINO UFFICIALE

DIREZIONE E REDAZIONE PRESSO LA PRESIDENZA DELLA REGIONE - VIALE ALDO MORO 52 - BOLOGNA

# **Parte terza - N. 44**

# **Anno 54 14 dicembre 2023 N. 347**

#### **DETERMINAZIONE DEL RESPONSABILE DEL SETTORE ASSISTENZA TERRITORIALE 5 DICEMBRE 2023, N. 25728**

*2* N.25728/2023 - Pubblicazione di avviso per la predisposizione di graduatorie presso le Aziende USL di medici disponibili per incarichi provvisori, a tempo determinato o all'affidamento di sostituzione, nei settori della medicina generale convenzionata anno 2024

#### **DETERMINAZIONE DEL RESPONSABILE DEL SETTORE ASSISTENZA TERRITORIALE 6 DICEMBRE 2023, N. 25794**

*30* N.25794/2023 - Pubblicazione di avviso per la predisposizione di graduatorie presso le Aziende USL di medici pediatri disponibili per incarichi provvisori o all'affidamento di sostituzione, nei settori della pediatria di libera scelta - anno 2024

#### REGIONE EMILIA-ROMAGNA

DETERMINAZIONE DEL RESPONSABILE DEL SETTORE ASSISTENZA TERRITORIALE 5 DICEMBRE 2023, N. 25728

#### **Pubblicazione di avviso per la predisposizione di graduatorie presso le Aziende USL di medici disponibili per incarichi provvisori, a tempo determinato o all'affidamento di sostituzione, nei settori della medicina generale convenzionata anno 2024**

#### IL DIRIGENTE FIRMATARIO

Premesso che l'art.19, comma 6 dell'Accordo Collettivo Nazionale per la disciplina dei rapporti con i medici di Medicina Generale 28 aprile 2022 prevede che le Aziende USL, entro 15 giorni dalla pubblicazione della graduatoria regionale per la medicina generale definitiva, pubblichino sul proprio sito istituzionale un avviso per la predisposizione di graduatorie di medici disponibili all'eventuale conferimento di incarichi provvisori, a tempo determinato o all'affidamento di sostituzione, nei settori della medicina generale;

Considerato che la graduatoria regionale per la medicina generale definitiva per l'anno 2024 è stata pubblicata nel Bollettino Ufficiale della Regione Emilia - Romagna - parte terza - n. 331 del 29.11.2023 e che, pertanto, l'avviso specificato poco sopra dovrà essere pubblicato entro e non oltre il 14.12.2023;

Ritenuto opportuno, nell'ottica di snellimento e semplificazione delle operazioni amministrative, di omogeneità delle procedure da parte delle Aziende USL e per una più capillare e corretta informazione ai medici interessati, procedere alla pubblicazione nel Bollettino Ufficiale della Regione Emilia-Romagna dell'avviso finalizzato alla predisposizione di graduatorie aziendali dette;

Ribadito che, anche per le domande per l'inclusione nelle graduatorie dette per l'anno 2024, la compilazione e l'invio delle domande da parte dei medici debba avvenire esclusivamente in modalità "on line", mediante l'utilizzo del programma informatico appositamente sviluppato, che consenta la ricezione e la gestione in via telematica da parte delle Aziende USL della Regione;

Visto il "Verbale di intesa tra la Regione Emilia-Romagna, Direzione Generale Cura della Persona, Salute e Welfare e le Organizzazioni Sindacali dei Medici di Medicina Generale 12.08.2020" che regola la revisione delle modalità e dei criteri di costruzione delle graduatorie aziendali, nonché l'ordine di priorità di graduazione dei medici, previste all'interno dell'Accordo regionale per la medicina generale 29.09.2006 (di cui alla deliberazione di Giunta Regionale n. 1398 del 9 ottobre 2006), nonché mutuando, integrandoli, i criteri previsti all'art. 2, comma 6, dell'Accordo Collettivo Nazionale per la disciplina dei rapporti con i medici di Medicina Generale 21 giugno 2018 e, pertanto, i medici verranno graduati così come specificato nell'avviso allegato alla presente determinazione(Allegato A), parte integrante della stessa;

Dato atto che le graduatorie saranno valide fino alla approvazione di nuove graduatorie ai sensi dell'art.19 dell'Accordo Collettivo Nazionale per la Medicina Generale 28 aprile 2022;

Dato atto che il Responsabile del Procedimento ha dichiarato di non trovarsi in situazione di conflitto, anche potenziale, di interessi;

Attestato che il sottoscritto dirigente non si trova in situazione di conflitto, anche potenziale, di interessi;

Attestata la regolarità amministrativa del presente atto;

#### determina

di procedere, per le motivazioni espresse in premessa, alla pubblicazione nel Bollettino Ufficiale della Regione Emilia-Romagna di un avviso (Allegato A) finalizzato alla predisposizione di graduatorie, da parte delle Aziende USL, di medici disponibili all'eventuale conferimento di incarichi provvisori, a tempo determinato o all'affidamento di sostituzione, nei settori della medicina generale così come previsto dall'art.19, comma 6 dell'Accordo Collettivo Nazionale per la disciplina dei rapporti con i medici di Medicina Generale 28 aprile 2022, nonché alla pubblicazione della Guida all'utilizzo del programma informatico per la ricezione, l'inserimento e la gestione delle domande per l'inclusione dei medici nelle graduatorie dette (Allegato B).

> La Responsabile del Settore Fabia Franchi

*Scadenza: 13 gennaio 2024*

#### Allegato A

AVVISO PER LA FORMAZIONE DI GRADUATORIE, PRESSO LE AZIENDE USL DELLA REGIONE EMILIA-ROMAGNA, DI MEDICI DISPONIBILI ALL'EVENTUALE CONFERIMENTO DI INCARICHI PROVVISORI, A TEMPO DETERMINATO O ALL'AFFIDAMENTO DI SOSTITUZIONE, NEI SETTORI DELLA MEDICINA GENERALE CONVENZIONATA - ANNO 2024.

Le modalità ed i criteri per la formazione di graduatorie aziendali di medici disponibili all'eventuale conferimento di incarichi provvisori, a tempo determinato o all'affidamento di sostituzione, nei settori della medicina generale sono disciplinate dall'art.19, commi 6 e 7 dell'Accordo Collettivo Nazionale per la disciplina dei rapporti con i medici di Medicina Generale 28 aprile 2022, e dal "Verbale di intesa tra la Regione Emilia-Romagna, Direzione Generale Cura della Persona, Salute e Welfare e le Organizzazioni Sindacali dei Medici di Medicina Generale 12.08.2020", che ha provveduto alla revisione delle modalità e dei criteri di costruzione delle graduatorie aziendali, nonché dell'ordine di priorità di graduazione dei medici, previste<br>all'interno dell'Accordo regionale per la medicina generale 29.09.2006 (di cui alla deliberazione di Giunta Regionale n. 1398 del 9 ottobre 2006).

Pertanto, per tutti gli ex settori della Medicina Generale, ad esclusione della Continuità Assistenziale (ora ruolo unico di assistenza primaria a rapporto orario), le graduatorie aziendali di medici disponibili all'eventuale conferimento di incarichi provvisori e di sostituzione, saranno costruite secondo il sequente ordine di priorità:

- medici iscritti nella graduatoria regionale secondo l'ordine di  $a)$ punteggio;
- b) medici che abbiano acquisito il titolo di formazione specifica in medicina generale successivamente alla data di scadenza della presentazione della domanda di inclusione in graduatoria regionale.
- c) medici iscritti al corso di formazione specifica in medicina generale esclusivamente nella Regione Emilia-Romagna, fatta eccezione per le sostituzioni;
- d) medici che abbiano acquisito l'abilitazione professionale successivamente alla data del 31/12/1994;
- e) medici iscritti ai corsi di specializzazione:
- medici che abbiano acquisito l'abilitazione professionale entro  $f$ ) il 31.12.1994 (titolo equipollente per l'iscrizione in graduatoria regionale) non iscritti in graduatoria regionale

Per il settore della ex Continuità Assistenziale (ora ruolo unico di assistenza primaria a rapporto orario) l'ordine di priorità sarà il sequente:

a) medici iscritti nella graduatoria regionale secondo l'ordine di punteggio;

- b) medici che abbiano acquisito il titolo di formazione specifica in medicina generale successivamente alla data di scadenza della presentazione della domanda di inclusione in graduatoria regionale.
- c) medici iscritti al corso di formazione specifica in medicina generale esclusivamente nella Regione Emilia-Romagna, fatta eccezione per le sostituzioni;
- d) medici titolari di incarico a tempo indeterminato maggiorazione di ore;
- e) medici che abbiano acquisito l'abilitazione professionale successivamente alla data del 31/12/1994;
- f) medici iscritti ai corsi di specializzazione;
- q) medici che abbiano acquisito l'abilitazione professionale entro 31.12.1994 (titolo equipollente per l'iscrizione in  $i1$ graduatoria regionale) non iscritti in graduatoria regionale

Come previsto al comma 7 dell'art.19 dell'ACN per la disciplina dei rapporti con i Medici di Medicina Generale 28 aprile 2022, i medici delle lettere da b) ad f) per l'assistenza primaria e quelli delle lettere b), c), e), f), g) per la ex continuità assistenziale (ora ruolo unico di assistenza primaria a rapporto orario), sono graduati nell'ordine della minore età al conseguimento del diploma di laurea, del voto di laurea e della anzianità di laurea. Per l'ex settore continuità assistenziale, per la lettera d) (medici titolari di incarico a tempo indeterminato - maggiorazione di ore) i medici sono graduati secondo l'anzianità di titolarità.

Per la categoria a) (medici iscritti nella graduatoria regionale) la priorità di interpello sarà:

- per l'ex assistenza primaria (ora ruolo unico di assistenza primaria a ciclo di scelta): i medici residenti nell'ambito territoriale carente (art.38, comma 1 ACN 23.03.2005);
- per gli altri settori (ex CA, EST, MdS): i medici residenti nel territorio aziendale (rispettivamente: art.70, comma 4; art.97, comma 7; art.81, comma 1, ACN 23.03.2005);

Per la categoria c) (medici iscritti al corso di formazione specifica in medicina generale esclusivamente nella Regione Emilia-Romagna, fatta eccezione per le sostituzioni), i medici iscritti al corso di formazione specifica in medicina generale ai sensi dell'articolo 12, comma 3, del D.L. 30 aprile 2019, n.35 convertito con modificazioni, dalla Legge 25 giugno 2019, n.60 sono interpellati in subordine rispetto ai medici già iscritti al corso di formazione specifica in medicina generale ai sensi dell'art.9, comma 1 del D.L. 14 dicembre 2018, n.135, convertito con modificazioni, dalla Legge 11 febbraio 2019, n.12, nonché ai medici già iscritti al corso di formazione specifica in medicina generale ai sensi del D.Lgs. 368/99.

Per la ex continuità assistenziale (ora ruolo unico di assistenza primaria a rapporto orario), per la categoria c) (medici iscritti al corso di formazione specifica in medicina generale esclusivamente nella Regione Emilia-Romagna, fatta eccezione per le sostituzioni),

l'Azienda USL può concedere, al momento del conferimento dell'incarico, su richiesta dell'interessato, una riduzione dell'incarico a tempo determinato a 12 ore settimanali in deroga a quanto previsto ai commi 1 e 3 dell'art.65 ACN 23.03.2005 e s.m.i.

Per la ex continuità assistenziale (ora ruolo unico di assistenza primaria a rapporto orario), per la categoria d) (medici titolari di incarico a tempo indeterminato disposti a maggiorazione di ore), la priorità di interpello sarà per i medici con rapporto esclusivo di continuità assistenziale.

Per la ex continuità assistenziale (ora ruolo unico di assistenza primaria a rapporto orario), per la categoria e) (medici che abbiano acquisito l'abilitazione professionale successivamente alla data del 31/12/1994) la priorità di interpello sarà per i medici che abbiano svolto attività nella stessa Azienda USL per almeno 6 mesi e, a seguire, minore età al conseguimento del diploma di laurea, voto di laurea, anzianità di laurea, così come previsto all'art.2, comma 6 ACN 21.06.2018 e come da decisione del Comitato Regionale per la Medicina Generale del 11.12.2009.

Nel caso di medici già iscritti in graduatoria regionale e, contemporaneamente, iscritti anche al corso di formazione specifica in medicina generale oppure ad un corso di specializzazione, essi vanno inseriti, rispettivamente, nella categoria "medici iscritti al corso di formazione specifica in medicina generale" (categoria c)), categoria "medici iscritti ai corsi oppure nella di specializzazione" (categoria e) per la ex Assistenza Primaria; categoria f) per la ex Continuità Assistenziale).

Per i medici della Medicina dei Servizi addetti all'assistenza sanitaria presso gli Istituti Penitenziari, continuano a valere i criteri di costruzione delle graduatorie e le priorità di interpello contenute nel Protocollo di Intesa "Sanità Penitenziaria. Medici della Medicina dei Servizi addetti all'assistenza sanitaria presso gli Istituti Penitenziari" 19 dicembre 2011, di cui alla deliberazione di Giunta Regionale n.1981 del 27.12.2011. Inoltre, così come previsto nel "Verbale di intesa tra la Regione Emilia-Romagna, Direzione Generale Cura della Persona, Salute e Welfare e le Organizzazioni Sindacali dei Medici di Medicina Generale 13.04.2023", di cui alla deliberazione di Giunta Regionale n.564 del 13.04.2023, gli incarichi in oggetto possono essere conferiti per 24 ore settimanali fino ad un massimo, su base volontaria, di 38 ore settimanali. L'incarico a 38 ore settimanali comporta un rapporto di esclusività. Infine, potranno essere previsti, sulla base di esigenze aziendali, anche incarichi per 12 ora/settimana, agevolando in tal modo la copertura dei turni da parte delle AUSL.

Ogni Azienda USL predispone una graduatoria unica per l'eventuale conferimento di incarico provvisorio o di sostituzione e la durata massima di tali incarichi è fissata in mesi 12.

5

Le graduatorie saranno valide fino alla approvazione di nuove graduatorie ai sensi dell'art.19, comma 6 dell'Accordo Collettivo Nazionale per la Medicina Generale 28 aprile 2022.

I medici disponibili per incarichi a tempo determinato nel settore dell'emergenza sanitaria territoriale devono essere in possesso dell'attestato di idoneità all'esercizio dell'attività di emergenza sanitaria territoriale rilasciato da Aziende Sanitarie.

I medici interessati possono presentare domanda ad una o più Aziende USL e potranno essere interpellati solo dalle Aziende USL a cui verrà presentata domanda.

Le domande di partecipazione al presente avviso, in bollo, devono essere trasmesse entro 30 (trenta) giorni.

La presentazione delle domande da parte dei medici interessati ai fini dell'inclusione nelle graduatorie aziendali per  $\dot{1}$ conferimento di incarichi a tempo determinato nei settori della medicina generale, la compilazione e l'invio delle domande stesse dovrà avvenire esclusivamente in modalità "on line", mediante l'utilizzo del programma informatico appositamente sviluppato, che consente la ricezione e la gestione delle domande in via telematica e disponibile al sequente link:

#### https://graduatorieaziendaliweb-gru.progetto-sole.it

Altre modalità di trasmissione saranno ritenute causa di esclusione della domanda

I recapiti telefonici (o mail) delle singole Aziende USL della Regione a cui i medici potranno fare riferimento per qualsiasi informazione di carattere amministrativo sono i sequenti:

- Azienda USL di Piacenza: U.O.S. Gestione personale convenzionato - telefono: 0523-407170; 0523-407168; 0523-407180 Indirizzo mail: gestionemediciconvenzionati@ausl.pc.it
- Azienda USL di Parma: UOS Area Giuridico Economica del Personale Convenzionato telefono: 0521- 393713/393597 Indirizzo mail: personalemedicoconvenzionato@ausl.pr.it
- Azienda USL di Reggio Emilia: Ufficio Convenzioni DCPA - telefono: 0522-335604/335319 Indirizzo mail: info.cureprimarie@ausl.re.it
- Azienda USL di Modena: Servizio Gestione Personale Convenzionato - telefono: 0536-29267 e 059-777055
- **Azienda USL di Bologna**: UO Processi Amministrativi Cure Primarie – telefono 051- 6584651, 051-6584661, 051-6597126, 051-6584275. Indirizzo mail: graduatoriamg@ausl.bologna.it
- **Azienda USL di Imola**: Dipartimento Cure Primarie Convenzioni Nazionali – telefono: 0542–604317-604155
- **Azienda USL di Ferrara:**  Ufficio Convenzioni – telefono: 0532-235628; 0532-235792; 0532- 235565 (dr.ssa Bonati Elena); 0532-235856 (dr.ssa Mazzurco Maria Grazia)
- **Azienda USL della Romagna:**  U.O. Gestione giuridico economica convenzionati telefono: 0541-707732 -707731

Per qualsiasi altra **informazione di carattere tecnico/informatico**, problemi di navigazione o di **tipo tecnico**, sarà possibile contattare **Lepida ScpA** ai seguenti recapiti: telefono: 051 - 6092117 Indirizzo mail: assistenza.graduatorie-aziendali@lepida.it

dal lunedì al venerdì dalle ore 8,30 alle ore 13,00 e dalle ore 14,00 alle ore 18,00.

Si evidenzia che l'assistenza – sia di carattere amministrativo che di carattere tecnico/informatico – il giorno di scadenza per la presentazione delle domande sarà assicurata fino alle ore 12,00. Resta inteso che le domande potranno essere comunque inviate entro le ore 23,59 del giorno di scadenza.

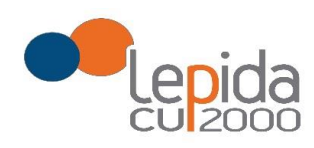

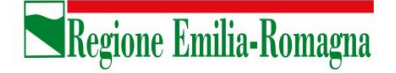

Allegato B

# Portale per l'iscrizione on line

alle graduatorie aziendali

per incarichi a tempo determinato

nei settori della medicina generale convenzionata  $\mathbf e$ nella pediatria di libera scelta

# **GUIDA ALL'UTILIZZO**

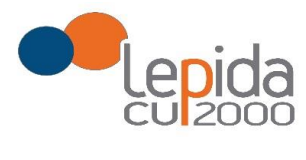

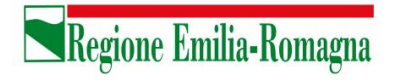

### **INDICE**

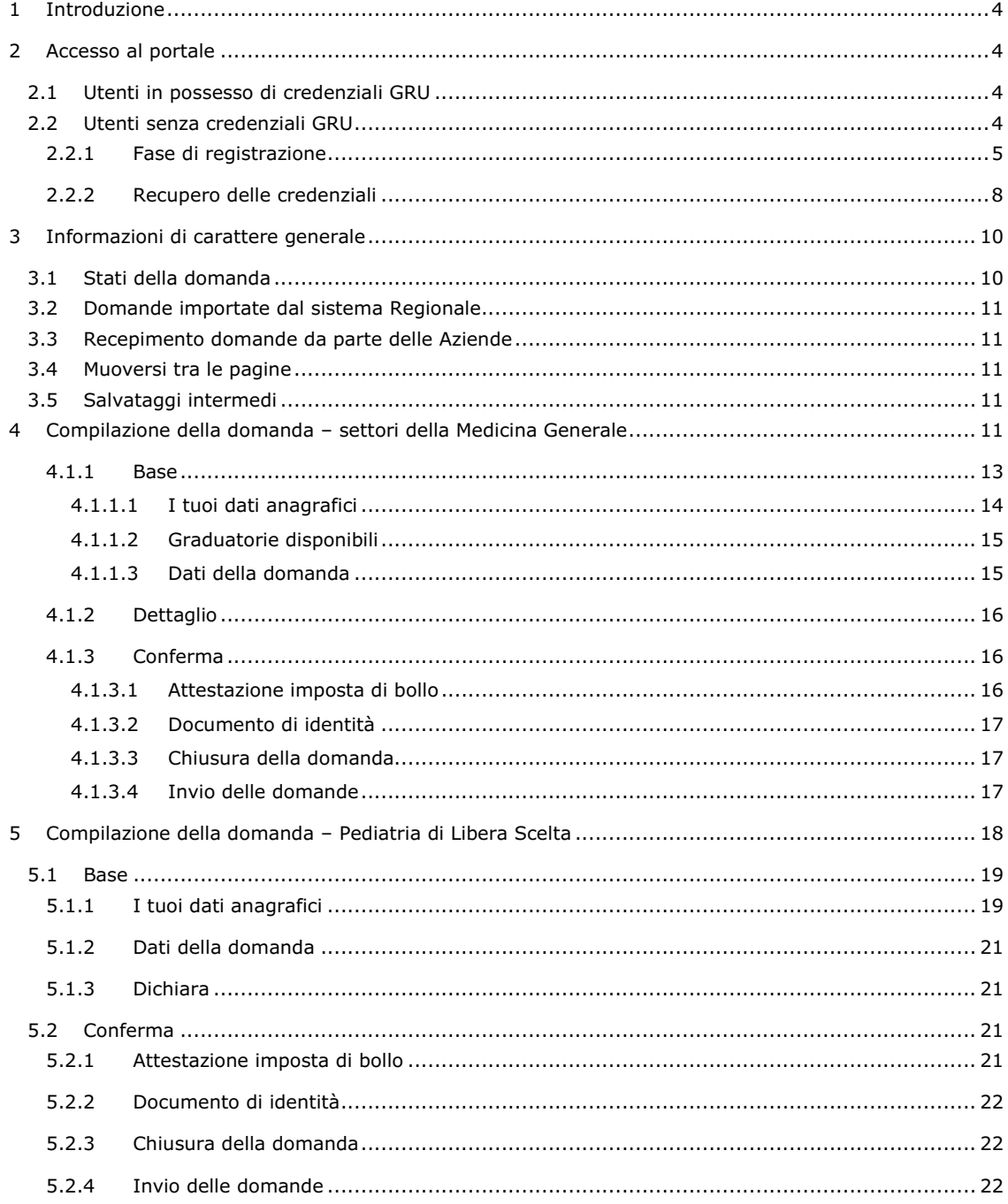

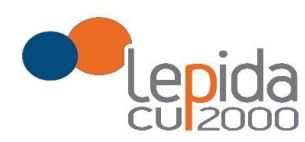

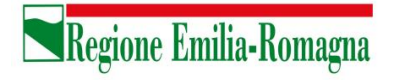

#### **INDICE DELLE FIGURE**

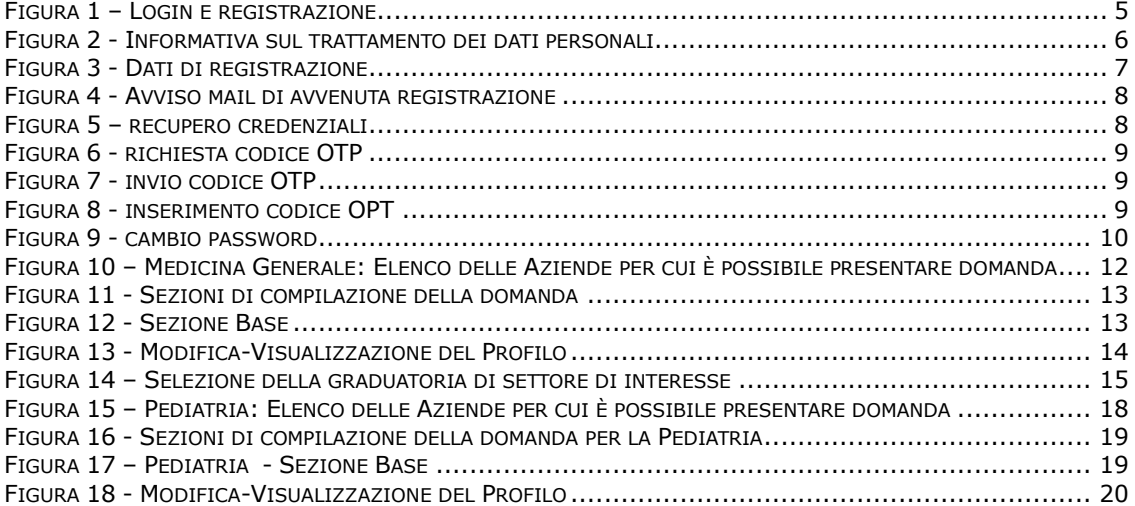

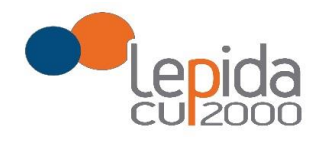

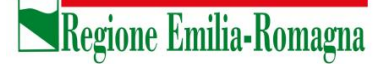

# 1 Introduzione

Il presente documento descrive la procedura di registrazione al portale del sistema GRU (Gestione Risorse Umane) per l'inoltro della domanda di iscrizione alle graduatorie aziendali per incarichi a tempo determinato nei settori della medicina generale convenzionata e della pediatria di libera scelta e descrive inoltre le modalità di inserimento della domanda. Nel seguito il portale sarà indicato con PGA (Portale Graduatorie Aziendali).

# 2 Accesso al portale

Per l'utilizzo del portale è richiesto uno dei seguenti browser:

- Chrome 56 e successivi
- Firefox 51 e successivi
- Internet Explorer 11
- Microsoft Edge
- Safari MacOS 8.0 e successivi

# 2.1 Utenti in possesso di credenziali GRU

Gli utenti in possesso di credenziali GRU, una volta collegati al sistema GRU, avranno una voce di menu apposita che li collega al PGA senza doversi autenticare.

# 2.2 Utenti senza credenziali GRU

Gli utenti non in possesso di credenziali GRU, dovranno collegarsi al PGA digitando il seguente URL https://graduatorieaziendaliweb-gru.progetto-sole.it e dovranno registrarsi per ottenere le credenziali<sup>1</sup>.

Collegandosi al portale viene visualizzata la seguente maschera:

 $1$  Questa modalità di accesso: registrazione e URL può essere utilizzata anche da utenti in possesso di credenziali GRU

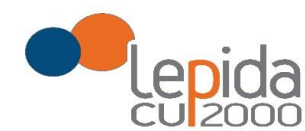

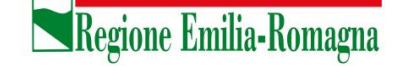

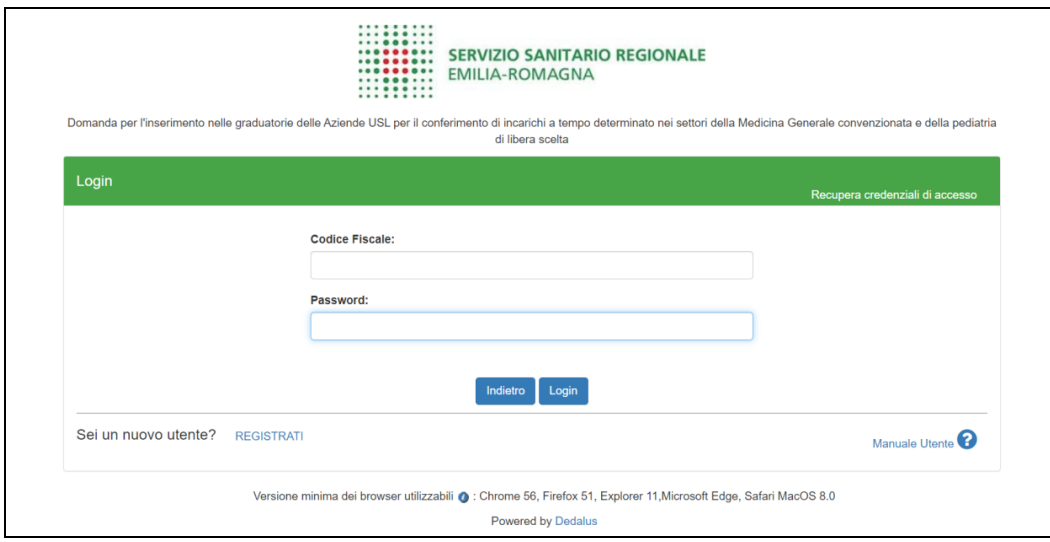

*Figura 1 – Login e registrazione*

da cui è possibile:

- effettuare il login se si possiedono già le credenziali di accesso
- registrarsi per ottenere le credenziali di accesso
- recuperare la password in caso di smarrimento/dimenticanza

# 2.2.1 Fase di registrazione

Selezionando REGISTRATI si apre la schermata in cui inserire i dati per la registrazione; tali dati sono i primi dati che vanno a comporre il Profilo Utente.

La pagina mostra l'informativa sul trattamento dei dati personali a cui, dopo averne presa visione, occorre dare il consenso per poter salvare i dati di registrazione.

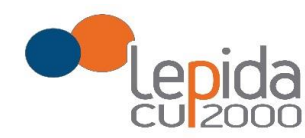

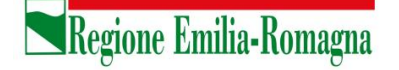

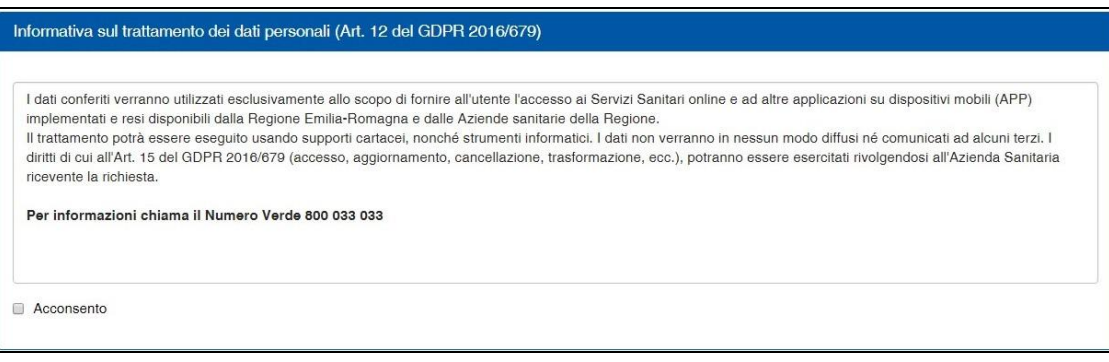

*Figura 2 - Informativa sul trattamento dei dati personali*

I dati necessari per la registrazione sono contrassegnati da \*

Nazione, Provincia e Comune sono selezionabili da menu a tendina; la lista dei Comuni è condizionata dalla Provincia selezionata in precedenza.

Compilata la maschera , con il tasto Registrami, si salvano i dati e un messaggio comunica l'avvenuta registrazione; chiudendo il messaggio si è automaticamente ridiretti sulla pagina di login.

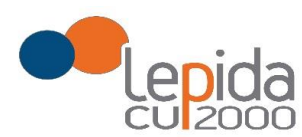

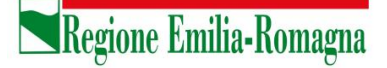

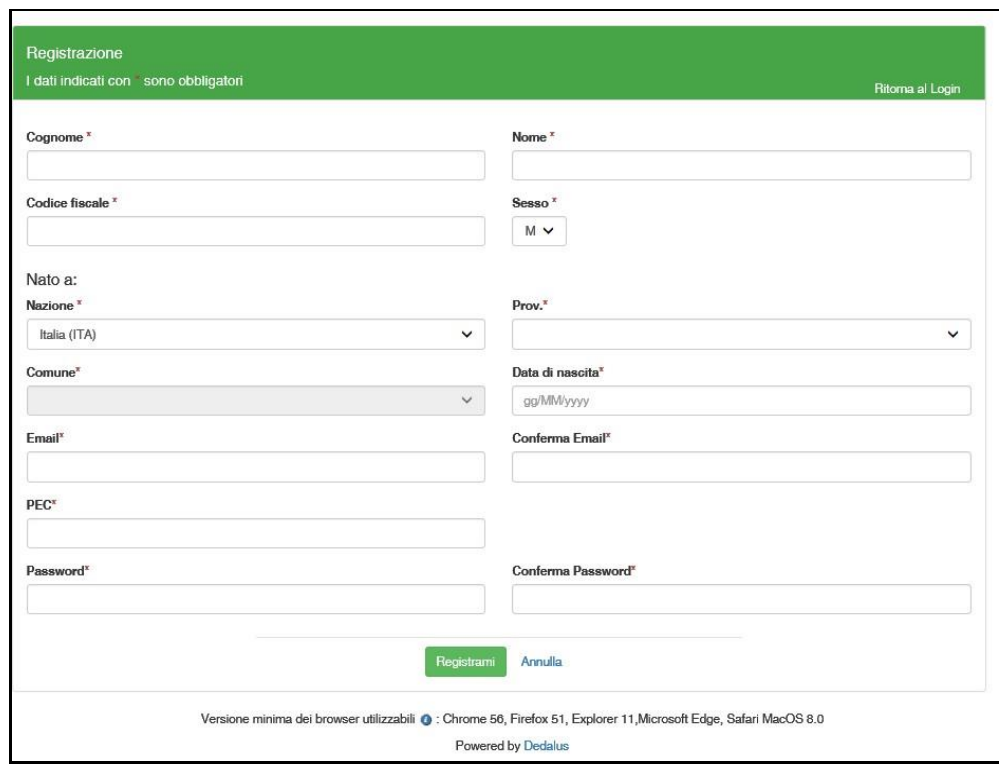

*Figura 3 - Dati di registrazione*

La conferma di avvenuta registrazione viene anche inviata all'indirizzo di posta elettronica normale (Email) rilasciato dall'utente.

#### **Attenzione!**

Per i soli utenti per i quali sono state importate domande dal sistema di graduatoria regionale (si veda 3.2) , la conferma di registrazione viene inviata all'indirizzo PEC rilasciato nella domanda regionale.

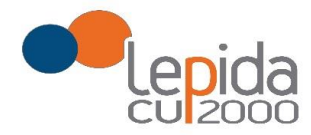

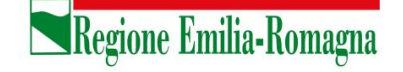

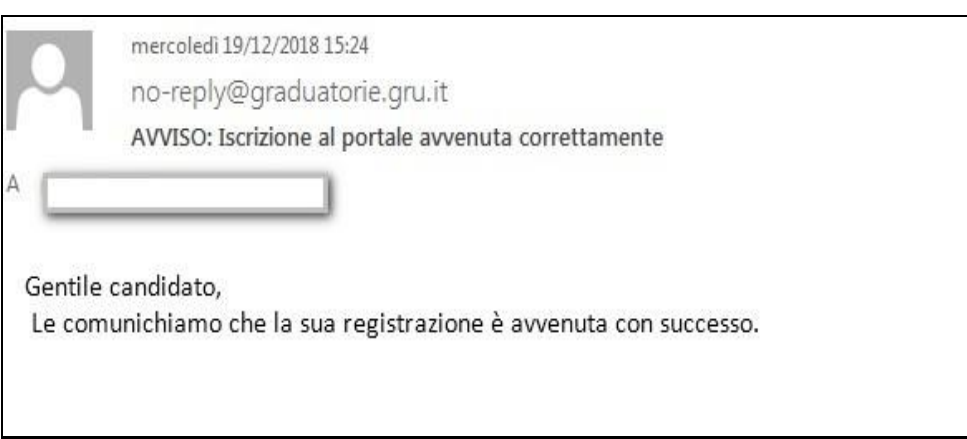

*Figura 4 - Avviso mail di avvenuta registrazione*

2.2.2 Recupero delle credenziali

Le credenziali di accesso sono:

- il Codice Fiscale
- la Password che l'utente ha impostato in fase di registrazione.

Il sistema non registra la password in chiaro e qualora l'utente non la ricordi, occorre resettarla seguendo la seguente procedura:

• dalla schermata di Login (Figura 1) premere il pulsante in alto a destra "Recupera credenziali di accesso"

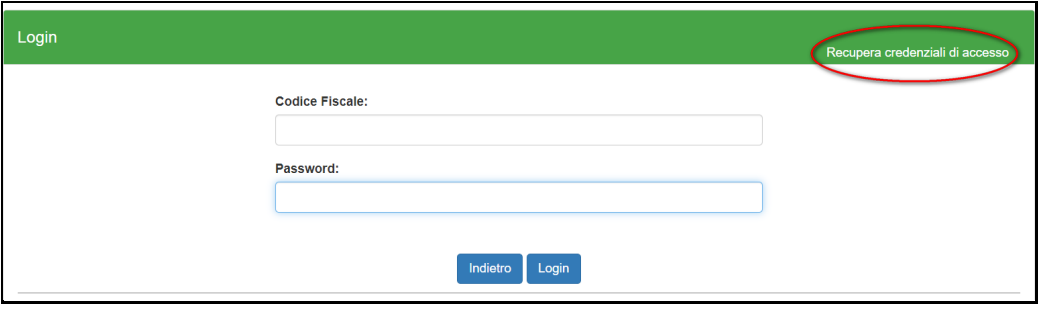

*Figura 5 – recupero credenziali*

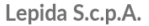

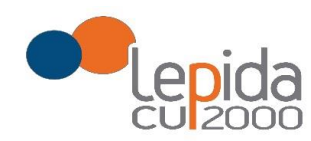

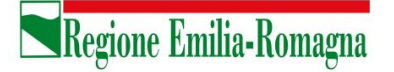

• nella schermata che si apre digitare il proprio Codice Fiscale e premere "invia un nuovo codice"

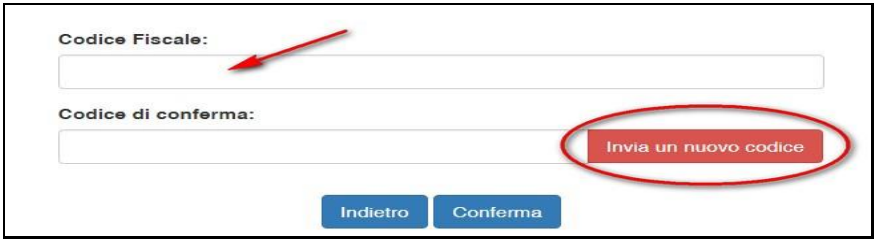

*Figura 6 - richiesta codice OTP*

• al medico richiedente viene inviato un codice OTP all'indirizzo mail (Email) che ha indicato quando si è registrato

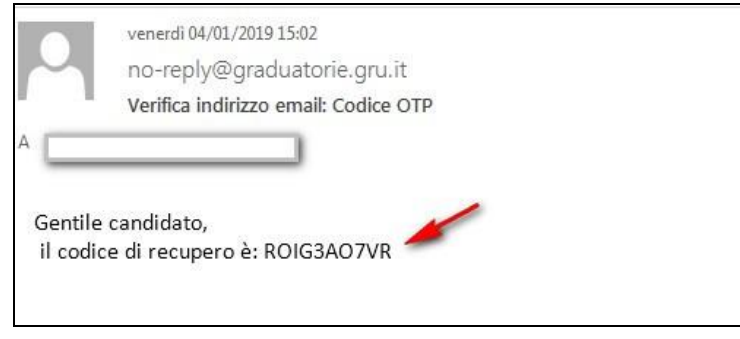

*Figura 7 - invio codice OTP*

• L'utente deve inserire il codice OTP ricevuto nell'apposito campo e premere Conferma

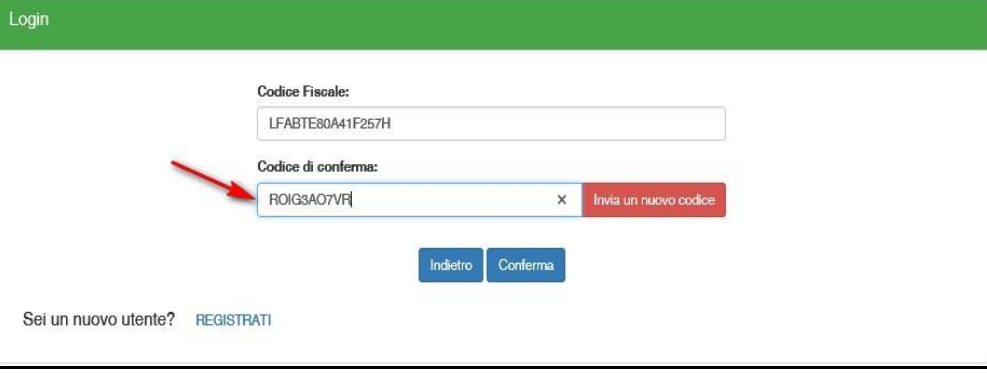

*Figura 8 - inserimento codice OPT*

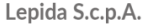

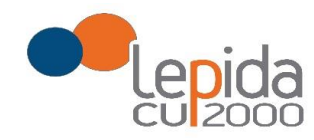

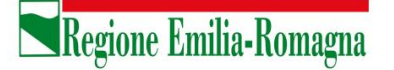

• Inserito il codice OTP, il sistema chiede il cambio password; inseriti i dati richiesti e premuto Conferma, un messaggio comunica l'avvenuto cambio

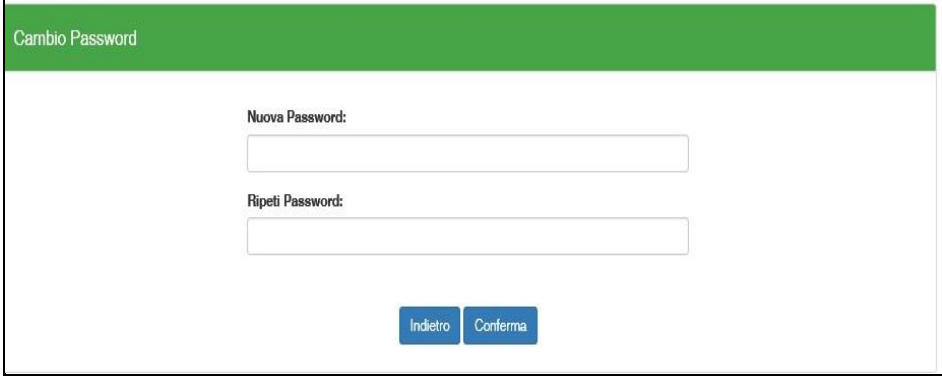

*Figura 9 - cambio password*

• Viene ripresentata la schermata di login (Figura 1) da cui poter effettuare l'accesso inserendo la nuova password.

# 3 Informazioni di carattere generale

Un medico può presentare domanda ad una o più Aziende USL; ogni domanda necessita del pagamento di una corrispondente e distinta imposta di bollo.

# 3.1 Stati della domanda

Una domanda può essere in uno dei seguenti stati:

- Aperta → il medico ha iniziato la compilazione della domanda ma non l'ha completata
- Chiusa → il medico ha completato la domanda e tutti i dati obbligatori sono stati inseriti
- Non Presentata → il medico non ha ancora fatto domanda per quella Azienda

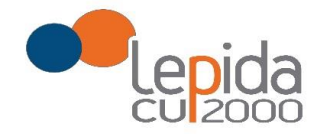

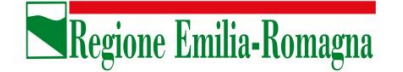

# 3.2 Domande importate dal sistema Regionale

Da gennaio 2019 i medici che presentano domanda per essere inseriti nella graduatoria regionale per la medicina generale, possono già esprimere la volontà ad essere inseriti nelle specifiche graduatorie aziendali per incarichi provvisori o di sostituzione.

Le domande di inserimento nella graduatoria regionale nelle quali è stata espressa questa disponibilità sono state importate automaticamente nel sistema e risultano in stato Chiusa. Per tutte e sole queste domande sono ritenuti validi l'attestato di pagamento dell'imposta di bollo e il documento di identità presentati con la domanda di inserimento nella graduatoria regionale.

# 3.3 Recepimento domande da parte delle Aziende

**Al termine del periodo ammesso per la presentazione delle domande, verranno prese in considerazione, ossia considerate INVIATE, solo le domande che risultano in stato CHIUSA.** Come data di Invio viene considerata la data di Chiusura della domanda.

# 3.4 Muoversi tra le pagine

Per muoversi tra le pagine della domanda, qualora non sia previsto in automatico dal sistema, utilizzare sempre e solo i **pulsanti Avanti e Indietro** messi a disposizione dal sistema stesso.

# 3.5 Salvataggi intermedi

Ogni pagina presenta il pulsante Salva, con il quale vengono salvati i dati di quella sola pagina. Si può uscire dal portale (Logout) anche senza aver completato l'inserimento della domanda e procedere in un tempo successivo al completamento. Sono memorizzati solo i dati delle pagine salvate sino a quel momento. La domanda risulta così in stato **Aperta**.

# 4 Compilazione della domanda – settori della Medicina Generale

Eseguito l'accesso si apre una schermata con due sezioni: Medici Medicina Generale e Pediatri Libera Scelta, in cui sono visualizzate, tutte le Aziende per le quali è possibile fare domanda per la specifica sezione.

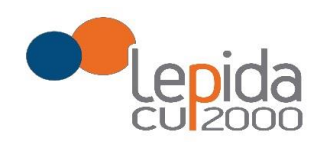

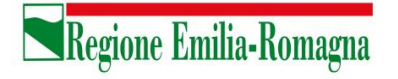

Per la presentazione di domanda per i settori della Medicina convenzionata, selezionare la sezione **Medici Medicina Generale**

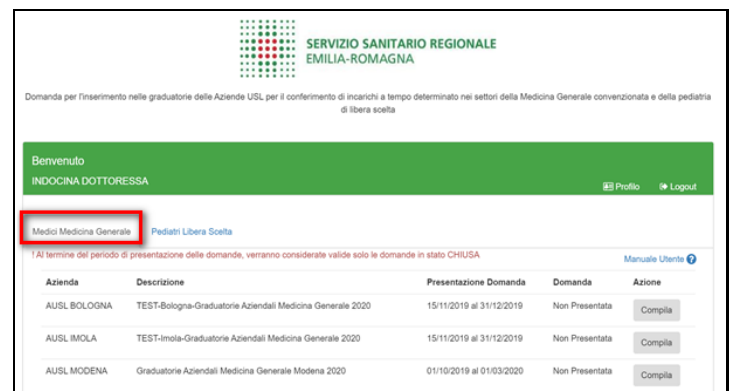

*Figura 10 – Medicina Generale: Elenco delle Aziende per cui è possibile presentare domanda*

Il candidato vede una riga per ogni Azienda USL e lo stato della propria domanda riferito a tale Azienda.

**Qualora l'utente, in sede di iscrizione alla graduatoria regionale abbia espresso la propria disponibilità ad essere inserito anche nelle graduatorie aziendali, il sistema recupera dal sistema delle graduatorie regionali le disponibilità espresse sulle aziende; queste domande si presentano in stato CHIUSA.**

Un messaggio invita a controllare comunque i dati della/delle domande trasmesse dal sistema delle graduatorie regionali e ad integrarli ove richiesto.

Solo per queste domande il pagamento del bollo si considera assolto, facendo fede quello della domanda regionale, mentre occorre il pagamento del bollo per presentare eventuali altre domande su aziende per le quali non era stata data la disponibilità.

Mediante i pulsanti Compila / Modifica, si accede alla maschera per l'inserimento della domanda.

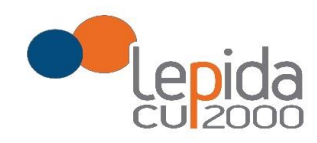

La domanda, per la medicina generale, si articola in 3 sezioni di compilazione: Base, Dettaglio e Conferma

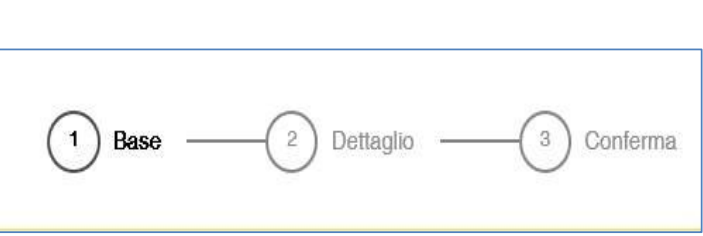

Regione Emilia-Romagna

*Figura 11 - Sezioni di compilazione della domanda*

Nelle sezioni, i dati OBBLIGATORI sono sempre contrassegnati con un \* .

#### 4.1.1 Base

La sezione Base si compone di tre sotto sezioni:

- I tuoi dati anagrafici
- Graduatorie disponibili
- Dati della domanda

ogni sottosezione si espande cliccando sulla freccia a destra.

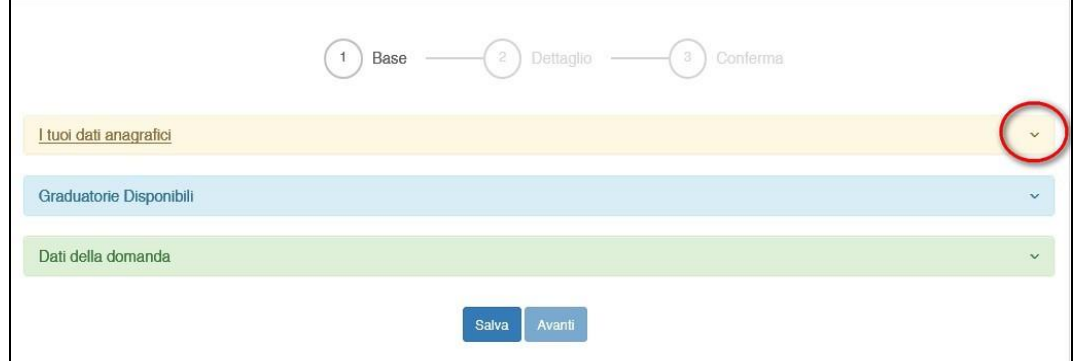

*Figura 12 - Sezione Base*

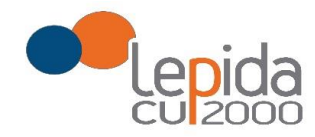

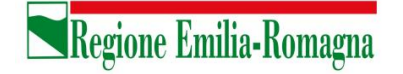

# 4.1.1.1 I tuoi dati anagrafici

Vengono visualizzati i dati anagrafici che sono stati inseriti dal medico in fase di registrazione.

#### Attenzione!

Un messaggio invita a controllare i dati del Profilo e, nel caso sia la prima domanda che viene compilata dopo la registrazione, un messaggio invita a completare i dati del Profilo per poter proseguire nella compilazione della domanda.

*Per le domande importate dal sistema della graduatoria regionale i dati del profilo sono quelli inseriti nella domanda di iscrizione alla graduatoria regionale.*

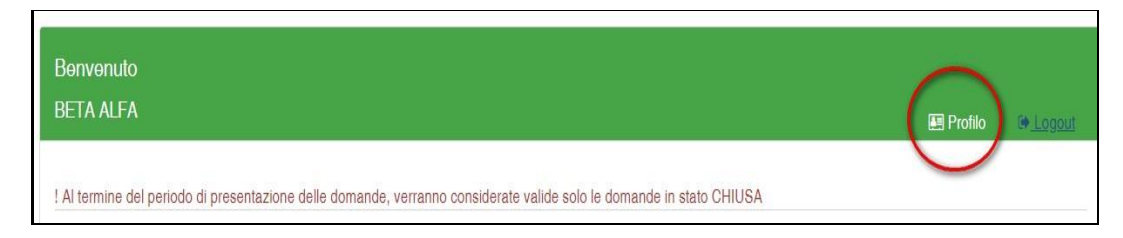

*Figura 13 - Modifica-Visualizzazione del Profilo*

Il pulsante "Profilo" in alto a destra permette di visualizzare, completare e modificare i dati del proprio Profilo.

Completati o modificati i dati del Profilo, premere **Salva** e poi il tasto **Indietro** posto in alto a destra; si ritorna in questo modo alla pagina di compilazione della domanda.

(NON utilizzare la freccia  $\leftarrow$  del browser per tornare indietro).

#### **Attenzione!**

La modifica del profilo è possibile durante tutto il periodo ammesso per la presentazione delle domande. Alla fine del periodo ammesso per la presentazione delle domande, il profilo viene "congelato" e i dati in esso registrati vengono associati a TUTTE le domande in stato CHIUSA, anche a quelle chiuse precedentemente alla modifica del profilo. Poiché il medico alla chiusura della domanda riceve una mail con allegato il pdf della domanda presentata, ci potrebbe quindi essere una diversità tra i dati del profilo presenti nella stampa e i dati del profilo recepiti dall'Azienda, che saranno quelli ultimi e più aggiornati forniti dall'utente stesso. Qualora il medico debba comunicare, alla/alle Aziende per le quali ha presentato domanda, eventuali variazioni al

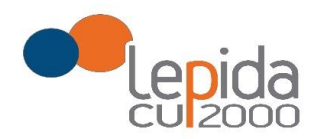

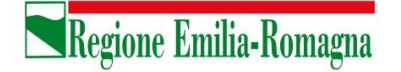

proprio profilo **dopo il periodo ammesso di presentazione delle domande**, potrà farlo solo tramite canali extra sistema.

Il sistema evidenzia le domande chiuse in data precedente all'ultima modifica del profilo con la

seguente simbologia : Chiusa  $\sqrt{\cdot}$ .

È previsto, qualora utilizzato dall'azienda, anche un altro recapito per invio comunicazioni, in subordine alla PEC o all'indirizzo di posta elettronica, per l'eventuale invio di comunicazioni postali.

# 4.1.1.2 Graduatorie disponibili

In questa sezione viene presentato l'elenco dei settori della medicina generale convenzionata per i quali è possibile, relativamente all'Azienda selezionata, fare domanda di inserimento in graduatoria. Occorre selezionare almeno uno dei settori .

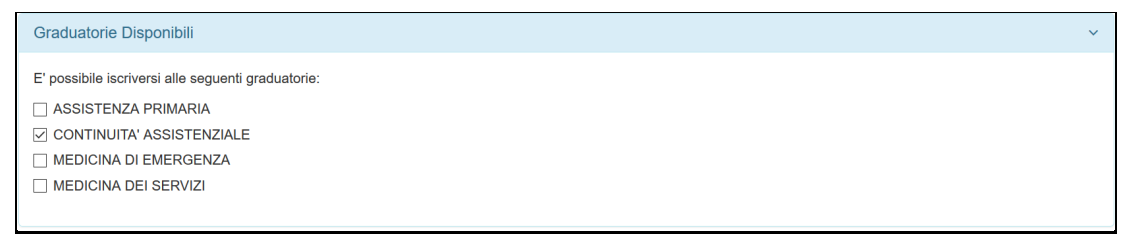

*Figura 14 – Selezione della graduatoria di settore di interesse* 

Nel caso il medico sia iscritto alla graduatoria regionale verranno mostrati in automatico la posizione e il punteggio della graduatoria regionale. Il medico, con il salvataggio della domanda, dichiara la correttezza dei dati mostrati.

# 4.1.1.3 Dati della domanda

In questa sessione il candidato fornisce le informazioni utili alla formazione della graduatoria. Il candidato viene guidato nella compilazione e alcune domande vengono formulate in base alle risposte fornite in precedenza.

N.B. Qualora si possiedano più periodi di Incarico a Tempo Determinato di Continuità Assistenziale presso l'azienda, indicare l'ultimo in ordine di tempo; sarà cura dell'Azienda ricostruire altri periodi utili.

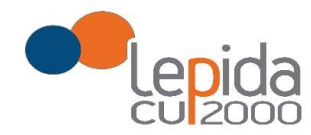

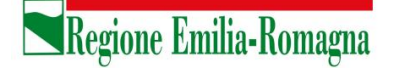

#### 4.1.2 Dettaglio

In questa sezione è possibile indicare eventuali esperienze in ambito SSN e presso istituti penitenziari.

N.B. Per l'esperienza presso istituti penitenziari, è obbligatorio inserire data inizio e data fine; nel caso la data di fine sia posteriore alla data di chiusura della domanda, l'Azienda considererà come data di fine periodo, ai fini del calcolo dell'esperienza, la data di chiusura della domanda.

#### 4.1.3 Conferma

È la sezione in cui è possibile caricare copia dei documenti obbligatoriamente da allegare che sono:

- attestazione imposta bollo
- documento di identità

Gli allegati vanno caricati sul sistema e sono ammessi solo i formati jpeg e pdf.

Alcune Aziende possono richiedere anche un indirizzo postale; nel caso la domanda sia fatta per tali Aziende, il sistema, in automatico darà in questa sezione la possibilità di inserire l'indirizzo.

**Per le SOLE domande recuperate dal sistema della graduatoria regionale, valgono i documenti di identità e di pagamento del bollo presentati e caricati su tale sistema; in questo caso la sezione non richiede il caricamento dei documenti .**

#### 4.1.3.1 Attestazione imposta di bollo

Ogni domanda necessita di un bollo, ad eccezione di quelle recuperate dal sistema delle graduatorie regionali. Il medico può scaricare da questa sezione il modulo di attestazione pagamento dell'imposta di bollo, lo dovrà compilare e poi applicarvi la marca da bollo. Dovrà poi scansionare – in formato pdf o jpeg – il modulo e provvedere al suo caricamento nell'apposito campo previsto dal sistema.

Il sistema richiede obbligatoriamente anche il codice identificativo del BOLLO (riportato anche sul modulo) e controlla che sia diverso da altri codici identificativi inseriti precedentemente per altre domande.

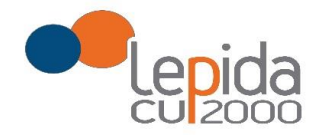

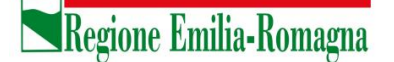

# 4.1.3.2 Documento di identità

È obbligatorio, ad esclusione delle domande recuperate dal sistema delle graduatorie regionali, allegare copia scansionata, in formato pdf o jpeg, di un documento di identità; sono ammessi i seguenti tipi di documento: Carta Identità , Patente , Passaporto. Occorre inoltre indicare in chiaro anche il numero identificativo del documento di identità.

# 4.1.3.3 Chiusura della domanda

Giunti all'ultima schermata con il tasto "Salva e Chiudi Domanda" vengono salvati i dati di questa sezione e la domanda passa allo stato di CHIUSA.

Un messaggio avverte della chiusura corretta della domanda e una mail viene inviata all'indirizzo di mail generico (Email) lasciato all'atto della registrazione e registrato nel profilo. La mail avrà in allegato copia della domanda come ricevuta.

Per le domande recuperate dal sistema delle graduatorie regionali non è previsto alcun invio di mail, a meno che tali domande non vengano dall'utente modificate.

### Attenzione!

Una domanda chiusa, comprese quelle recuperate dal sistema delle graduatorie regionali, può essere modificata fino al termine del periodo ammesso per la presentazione delle domande; per tale motivo, le domande, anche in stato di CHIUSA, saranno considerate dalle Aziende solo al termine del periodo di presentazione delle domande.

Se una domanda chiusa viene riaperta e poi modificata, al termine, con il pulsante "Salva e Chiudi Domanda", viene spedita al medico un'altra mail con allegata copia della nuova domanda modificata. Se la domanda che è stata modificata era tra quelle recuperate dal sistema delle graduatorie regionali, nella stampa vengono riportati, per i dati di bollo e documento di identità, i riferimenti ai nomi dei file attribuiti dal sistema delle graduatorie regionali.

# 4.1.3.4 Invio delle domande

Al termine del periodo ammesso per l'invio delle domande, il sistema considera solo le domande in stato CHIUSA e le trasmette alle Aziende di competenza.

Come data di Invio viene considerata la data di Chiusura della domanda.

Solo a questo punto le Aziende procederanno alla valutazione delle domande ai fini della formulazione delle graduatorie.

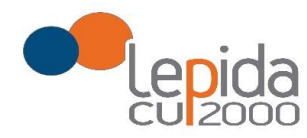

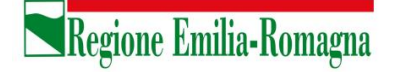

# 5 Compilazione della domanda – Pediatria di Libera Scelta

Eseguito l'accesso si apre una schermata con due sezioni: Medici Medicina Generale e Pediatri Libera Scelta, in cui sono visualizzate, tutte le Aziende per le quali è possibile fare domanda. Per la presentazione di domanda per la Pediatria, selezionare la sezione **Pediatri Libera Scelta.**

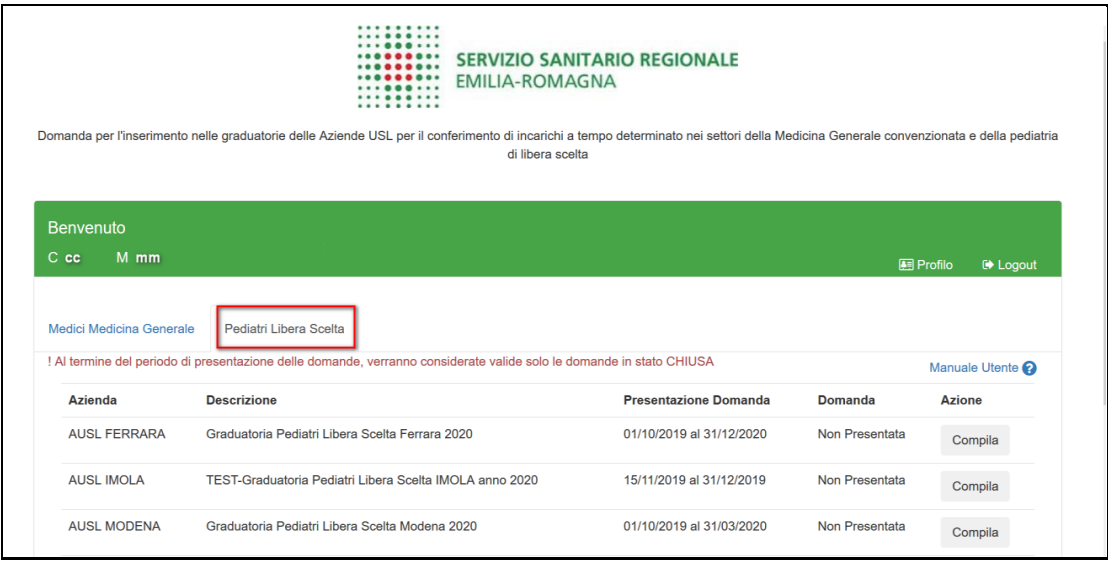

*Figura 15 – Pediatria: Elenco delle Aziende per cui è possibile presentare domanda*

Il candidato vede una riga per ogni Azienda USL e lo stato della propria domanda riferito a tale Azienda.

**Qualora l'utente, in sede di iscrizione alle graduatorie regionali abbia espresso la propria disponibilità ad essere inserito anche nelle graduatorie aziendali, il sistema recupera dal sistema delle graduatorie regionali le disponibilità espresse sulle aziende; queste domande si presentano già in stato CHIUSA**.

Un messaggio invita a controllare comunque i dati della/delle domande trasmesse dal sistema delle graduatorie regionali e ad integrarli ove richiesto.

Solo per le domande recuperate dal sistema delle graduatorie regionali il pagamento del bollo si considera assolto, facendo fede quello della domanda regionale, mentre occorre il pagamento del bollo per presentare eventuali altre domande su aziende per le quali non era stata data la disponibilità.

Lepida S.c.p.A.

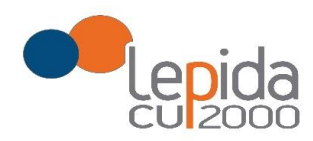

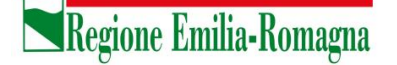

Mediante i pulsanti Compila / Modifica, si accede alla maschera per l'inserimento della domanda. La domanda per la Pediatria di Libera Scelta, a differenza di quella per la medicina convenzionata, si articola in sole 2 sezioni di compilazione: Base e Conferma

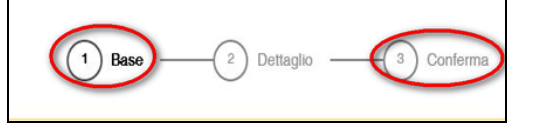

*Figura 16 - Sezioni di compilazione della domanda per la Pediatria*

Nelle sezioni, i dati OBBLIGATORI sono sempre contrassegnati con un \* .

# 5.1 Base

La sezione Base si compone di tre sotto sezioni:

- I tuoi dati anagrafici
- Dati della domanda
- Dichiara

ogni sottosezione si espande cliccando sulla freccia a destra.

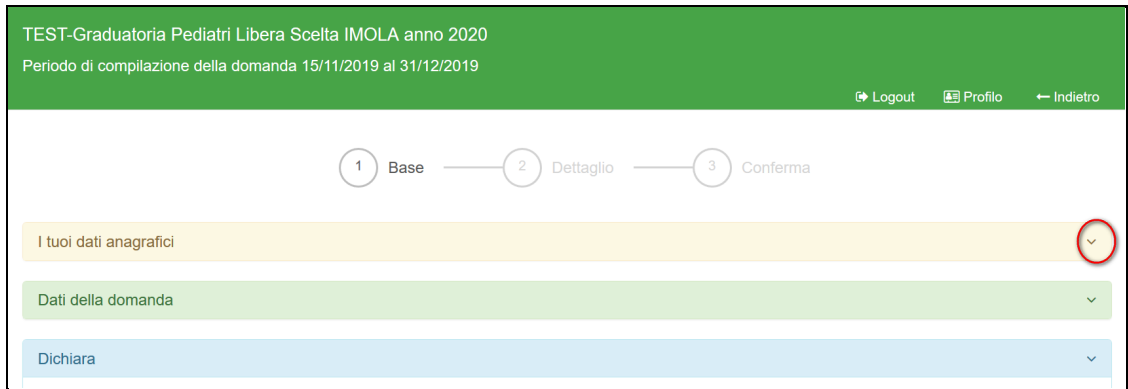

*Figura 17 – Pediatria - Sezione Base*

#### 5.1.1 I tuoi dati anagrafici

Vengono visualizzati i dati anagrafici che sono stati inseriti dal medico in fase di registrazione. Attenzione!

Lepida S.c.p.A.

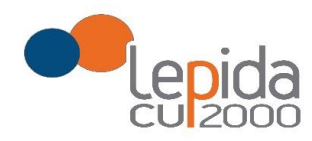

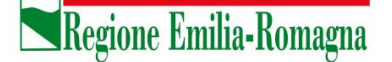

Un messaggio invita a controllare i dati del Profilo e, nel caso sia la prima domanda che viene compilata dopo la registrazione, un messaggio invita a completare i dati del Profilo per poter proseguire nella compilazione della domanda.

Per le domande importate dal sistema della graduatoria regionale i dati del profilo sono quelli inseriti nella domanda di iscrizione alla graduatoria regionale.

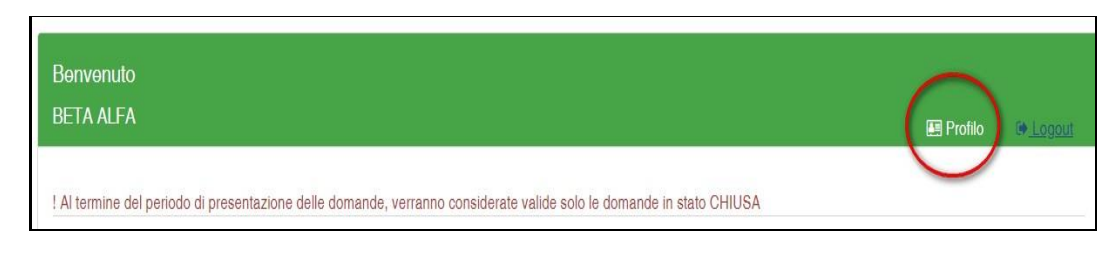

*Figura 18 - Modifica-Visualizzazione del Profilo*

Il pulsante "Profilo" in alto a destra permette di visualizzare, completare e modificare i dati del proprio Profilo.

Completati o modificati i dati del Profilo, premere **Salva** e poi il tasto **Indietro** posto in alto a destra; si ritorna in questo modo alla pagina di compilazione della domanda.

(NON utilizzare la freccia  $\leftarrow$  del browser per tornare indietro).

#### **Attenzione!**

La modifica del profilo è possibile durante tutto il periodo ammesso per la presentazione delle domande. Alla fine del periodo ammesso per la presentazione delle domande, il profilo viene "congelato" e i dati in esso registrati vengono associati a TUTTE le domande in stato CHIUSA, anche a quelle chiuse precedentemente alla modifica del profilo. Poiché il medico alla chiusura della domanda riceve una mail con allegato il pdf della domanda presentata, ci potrebbe quindi essere una diversità tra i dati del profilo presenti nella stampa e i dati del profilo recepiti dall'Azienda, che saranno quelli ultimi e più aggiornati forniti dall'utente stesso. Qualora il medico debba comunicare, alla/alle Aziende per le quali ha presentato domanda, eventuali variazioni al proprio profilo **dopo il periodo ammesso di presentazione delle domande**, potrà farlo solo tramite canali extra sistema.

Il sistema evidenzia le domande chiuse in data precedente all'ultima modifica del profilo con la

seguente simbologia : Chiusa  $\sqrt{\cdot}$ .

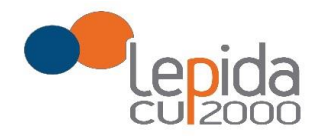

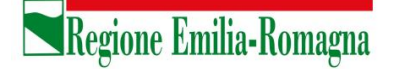

# 5.1.2 Dati della domanda

In questa sessione il candidato fornisce le informazioni utili alla formazione della graduatoria.

# 5.1.3 Dichiara

Il sistema controlla se il medico risulta iscritto alla graduatoria regionale per la Pediatria e in questa sezione restituisce il risultato di tale verifica e nel caso il medico sia iscritto alla graduatoria regionale verrà mostrato in automatico il punteggio e la posizione in graduatoria regionale. Il medico, con il salvataggio della domanda, dichiara la correttezza dei dati mostrati.

# 5.2 Conferma

È la sezione in cui è possibile caricare copia dei documenti obbligatoriamente da allegare che sono:

- attestazione imposta bollo
- documento di identità

Gli allegati vanno caricati sul sistema e sono ammessi solo i formati jpeg e pdf.

Alcune Aziende possono richiedere anche un indirizzo postale; nel caso la domanda sia fatta per tali Aziende, il sistema, in automatico darà in questa sezione la possibilità di inserire l'indirizzo.

**Per le SOLE domande recuperate dal sistema della graduatoria regionale, valgono i documenti di identità e di pagamento del bollo presentati e caricati su tale sistema; in questo caso la sezione non richiede il caricamento dei documenti .**

# 5.2.1 Attestazione imposta di bollo

Ogni domanda necessita di un bollo, ad eccezione di quelle recuperate dal sistema delle graduatorie regionali. Il medico può scaricare da questa sezione il modulo di attestazione pagamento dell'imposta di bollo, lo dovrà compilare e poi applicarvi la marca da bollo. Dovrà poi scansionare – in formato pdf o jpeg – il modulo e provvedere al suo caricamento nell'apposito campo previsto dal sistema.

Il sistema richiede obbligatoriamente anche il codice identificativo del BOLLO (riportato anche sul modulo) e controlla che sia diverso da altri codici identificativi inseriti precedentemente per altre domande.

Lepida S.c.p.A.

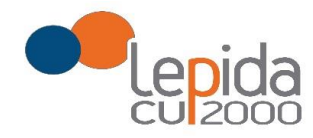

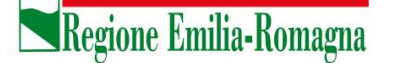

# 5.2.2 Documento di identità

È obbligatorio, ad esclusione delle domande recuperate dal sistema delle graduatorie regionali, allegare copia scansionata, in formato pdf o jpeg, di un documento di identità; sono ammessi i seguenti tipi di documento: Carta Identità , Patente , Passaporto. Occorre inoltre indicare in chiaro anche il numero identificativo del documento di identità.

# 5.2.3 Chiusura della domanda

Giunti all'ultima schermata con il tasto "Salva e Chiudi Domanda" vengono salvati i dati di questa sezione e la domanda passa allo stato di CHIUSA.

Un messaggio avverte della chiusura corretta della domanda e una mail viene inviata all'indirizzo di mail generico (Email) lasciato all'atto della registrazione e registrato nel profilo. La mail avrà in allegato copia della domanda come ricevuta.

Per le domande recuperate dal sistema delle graduatorie regionali non è previsto alcun invio di mail, a meno che tali domande non vengano dall'utente modificate.

### Attenzione!

Una domanda chiusa, comprese quelle recuperate dal sistema delle graduatorie regionali, può essere modificata fino al termine del periodo ammesso per la presentazione delle domande; per tale motivo, le domande, anche in stato di CHIUSA, saranno considerate dalle Aziende solo al termine del periodo di presentazione delle domande.

Se una domanda chiusa viene riaperta e poi modificata, al termine, con il pulsante "Salva e Chiudi Domanda", viene spedita al medico un'altra mail con allegata copia della nuova domanda modificata. Se la domanda che è stata modificata era tra quelle recuperate dal sistema delle graduatorie regionali, nella stampa vengono riportati, per i dati di bollo e documento di identità, i riferimenti ai nomi dei file attribuiti dal sistema delle graduatorie regionali.

# 5.2.4 Invio delle domande

Al termine del periodo ammesso per l'invio delle domande, il sistema considera solo le domande in stato CHIUSA e le trasmette alle Aziende di competenza.

Come data di Invio viene considerata la data di Chiusura della domanda. Le Aziende procederanno solo allora alla loro valutazione ai fini della formulazione delle graduatorie.

#### REGIONE EMILIA-ROMAGNA

DETERMINAZIONE DEL RESPONSABILE DEL SETTORE ASSISTENZA TERRITORIALE 6 DICEMBRE 2023, N. 25794

#### **Pubblicazione di avviso per la predisposizione di graduatorie presso le Aziende USL di medici pediatri disponibili per incarichi provvisori o all'affidamento di sostituzione, nei settori della pediatria di libera scelta anno 2024**

#### IL DIRIGENTE FIRMATARIO

 Premesso che l'Accordo Collettivo Nazionale per la disciplina dei rapporti con i medici Pediatri di Libera Scelta 28 aprile 2022, all'art. 19, comma 7, prevede che le Aziende USL, entro 15 giorni dalla pubblicazione della graduatoria regionale per la Pediatria di Libera Scelta definitiva, pubblichino sul proprio sito istituzionale un avviso per la predisposizione di graduatorie di medici pediatri disponibili all'eventuale conferimento di incarichi provvisori o all'affidamento di sostituzione;

Considerato che la graduatoria regionale per la Pediatria di Libera Scelta definitiva per l'anno 2024 è stata pubblicata nel Bollettino Ufficiale della Regione Emilia - Romagna - parte terza - n. 331 del 29.11.2023 e che, pertanto, l'avviso specificato poco sopra dovrà essere pubblicato entro e non oltre il 14.12.2023;

Ritenuto opportuno, nell'ottica di snellimento e semplificazione delle operazioni amministrative, di omogeneità delle procedure da parte delle Aziende USL e per una più capillare e corretta informazione ai medici interessati, procedere alla pubblicazione nel Bollettino Ufficiale della Regione Emilia-Romagna dell'avviso finalizzato alla predisposizione di graduatorie aziendali dette;

Ribadito che, anche per le domande per l'inclusione nelle graduatorie dette per l'anno 2024, la compilazione e l'invio delle domande stesse debba avvenire esclusivamente in modalità "on line", mediante l'utilizzo – da parte dei pediatri – del programma informatico appositamente sviluppato, che consenta la ricezione e la gestione in via telematica da parte delle Aziende USL della Regione;

Precisato che le graduatorie saranno predisposte, a livello aziendale, secondo quanto previsto all'art. 19, comma 7, dell'Accordo Collettivo Nazionale per la disciplina dei rapporti con i medici Pediatri di Libera Scelta 28 aprile 2022;

Dato atto che le graduatorie saranno valide fino alla approvazione di nuove graduatorie ai sensi dell'art. 19, comma 7, dell'Accordo Collettivo Nazionale per la disciplina dei rapporti con i medici Pediatri di Libera Scelta 28 aprile 2022;

Dato atto che il Responsabile del Procedimento ha dichiarato di non trovarsi in situazione di conflitto, anche potenziale, di interessi;

Attestato che il sottoscritto dirigente non si trova in situazione di conflitto, anche potenziale, di interessi;

Attestata la regolarità amministrativa del presente atto;

#### determina

di procedere, per le motivazioni espresse in premessa, alla pubblicazione nel Bollettino Ufficiale della Regione Emilia-Romagna di un avviso (Allegato A) finalizzato alla predisposizione di graduatorie, da parte delle Aziende USL, di medici pediatri disponibili all'eventuale conferimento di incarichi provvisori o all'affidamento di sostituzione, per la Pediatria di Libera Scelta così come previsto dall'art. 19, comma 7, dell'Accordo Collettivo Nazionale per la disciplina dei rapporti con i medici Pediatri di Libera Scelta 28 aprile 2022, nonché alla pubblicazione della Guida all'utilizzo del programma informatico per la ricezione, l'inserimento e la gestione delle domande per l'inclusione dei pediatri nelle graduatorie dette (Allegato B).

> La Responsabile del Settore Fabia Franchi

*Scadenza: 13 gennaio 2024*

#### Allegato A

#### AVVISO PER LA FORMAZIONE DI GRADUATORIE, PRESSO LE AZIENDE USL DELLA REGIONE EMILIA-ROMAGNA, DI MEDICI PEDIATRI DISPONIBILI ALL'EVENTUALE CONFERIMENTO DI INCARICHI PROVVISORI O ALL'AFFIDAMENTO DI SOSTITUZIONE, PER LA PEDIATRIA DI LIBERA SCELTA - ANNO 2024.

Le modalità ed i criteri per la formazione di graduatorie aziendali di medici pediatri disponibili all'eventuale conferimento di incarichi provvisori o all'affidamento di sostituzione, per la Pediatria di Libera Scelta, sono disciplinate dall'art. 19, commi 7 e 8 dell'Accordo Collettivo Nazionale per la disciplina dei rapporti con i medici Pediatri di Libera Scelta 28 aprile 2022.

Pertanto, le graduatorie saranno predisposte, a livello aziendale, secondo i criteri del citato art. 19, comma 7, ed i pediatri che faranno domanda verranno graduati secondo il seguente ordine di priorità:

a) pediatri iscritti nella graduatoria regionale secondo l'ordine di punteggio;

b) pediatri che abbiano acquisito la specializzazione in pediatria o discipline equipollenti successivamente alla data di scadenza della presentazione della domanda di inclusione in graduatoria regionale.

I pediatri di cui alla lettera b) sono graduati nell'ordine della anzianità di specializzazione, del voto di specializzazione e della minore età, così come previsto al comma 8 dell'art.19 più volte  $citato.$ 

Le graduatorie saranno valide fino alla approvazione di nuove graduatorie ai sensi dell'art.9, comma 7, dell'Accordo Collettivo Nazionale per la disciplina dei rapporti con i medici Pediatri di Libera Scelta 28 aprile 2022.

I medici pediatri interessati possono presentare domanda ad una o più Aziende USL e potranno essere interpellati solo dalle Aziende USL a cui verrà presentata domanda.

Le domande di partecipazione al presente avviso, in bollo, devono essere trasmesse entro 30 (trenta) giorni.

La presentazione delle domande da parte dei medici pediatri interessati ai fini dell'inclusione nelle graduatorie aziendali, la compilazione e l'invio delle domande stesse dovrà avvenire esclusivamente in modalità "on line", mediante l'utilizzo del programma informatico appositamente sviluppato, che consente la ricezione e la gestione delle domande in via telematica e disponibile al sequente link:

#### https://graduatorieaziendaliweb-gru.progetto-sole.it

Altre modalità di trasmissione saranno ritenute causa di esclusione della domanda

I recapiti telefonici (o mail) delle singole Aziende USL della Regione a cui i medici potranno fare riferimento per qualsiasi informazione di carattere amministrativo sono i sequenti:

- Azienda USL di Piacenza: U.O.S. Gestione personale convenzionato - telefono: 0523-407170; 0523-407168; 0523-407180 Indirizzo mail: gestionemediciconvenzionati@ausl.pc.it
- Azienda USL di Parma: UOS Area Giuridico Economica del Personale Convenzionato telefono: 0521- 393713/393597 Indirizzo mail: personalemedicoconvenzionato@ausl.pr.it
- Azienda USL di Reggio Emilia: Ufficio Convenzioni DCPA - telefono: 0522-335604/335319 Indirizzo mail: info.cureprimarie@ausl.re.it
- Azienda USL di Modena: Servizio Gestione Personale Convenzionato - telefono: 0536-29267 e 059-777055
- Azienda USL di Bologna: UO Processi Amministrativi Cure Primarie - telefono 051-6584651, 051-6584661, 051-6597126, 051-6584275. Indirizzo mail: graduatoriamg@ausl.bologna.it
- Azienda USL di Imola: Dipartimento Cure Primarie Convenzioni Nazionali - telefono: 0542-604317-604155
- Azienda USL di Ferrara: Ufficio Convenzioni - telefono: 0532-235628; 0532-235792; 0532-235565 (dr.ssa Bonati Elena); 0532-235856 (dr.ssa Mazzurco Maria Grazia)
- Azienda USL della Romagna: U.O. Gestione giuridico economica convenzionati telefono: 0541-707732 -707731

informazione di Per qualsiasi altra carattere tecnico/informatico, problemi di navigazione o di tipo tecnico, sarà possibile contattare i colleghi di Lepida ScpA ai sequenti recapiti: telefono: 051 - 6092117

Indirizzo mail: assistenza.graduatorie-aziendali@lepida.it

dal lunedì al venerdì dalle ore 8,30 alle ore 13,00 e dalle ore 14,00 alle ore 18,00.

Si evidenzia che l'assistenza – sia di carattere amministrativo che di carattere tecnico/informatico – il giorno di scadenza per la presentazione delle domande sarà assicurata fino<br>alle ore 12,00. Resta inteso che le domande alle ore 12,00. Resta inteso che le potranno essere comunque inviate entro le ore 23,59 del giorno di scadenza.

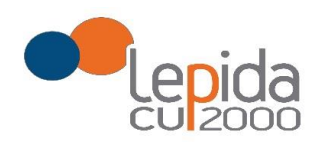

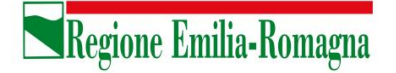

Allegato B

# Portale per l'iscrizione on line

alle graduatorie aziendali

per incarichi a tempo determinato

nei settori della medicina generale convenzionata  $\mathbf{e}$ nella pediatria di libera scelta

# **GUIDA ALL'UTILIZZO**

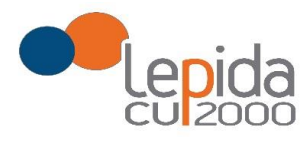

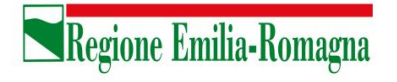

#### **INDICE**

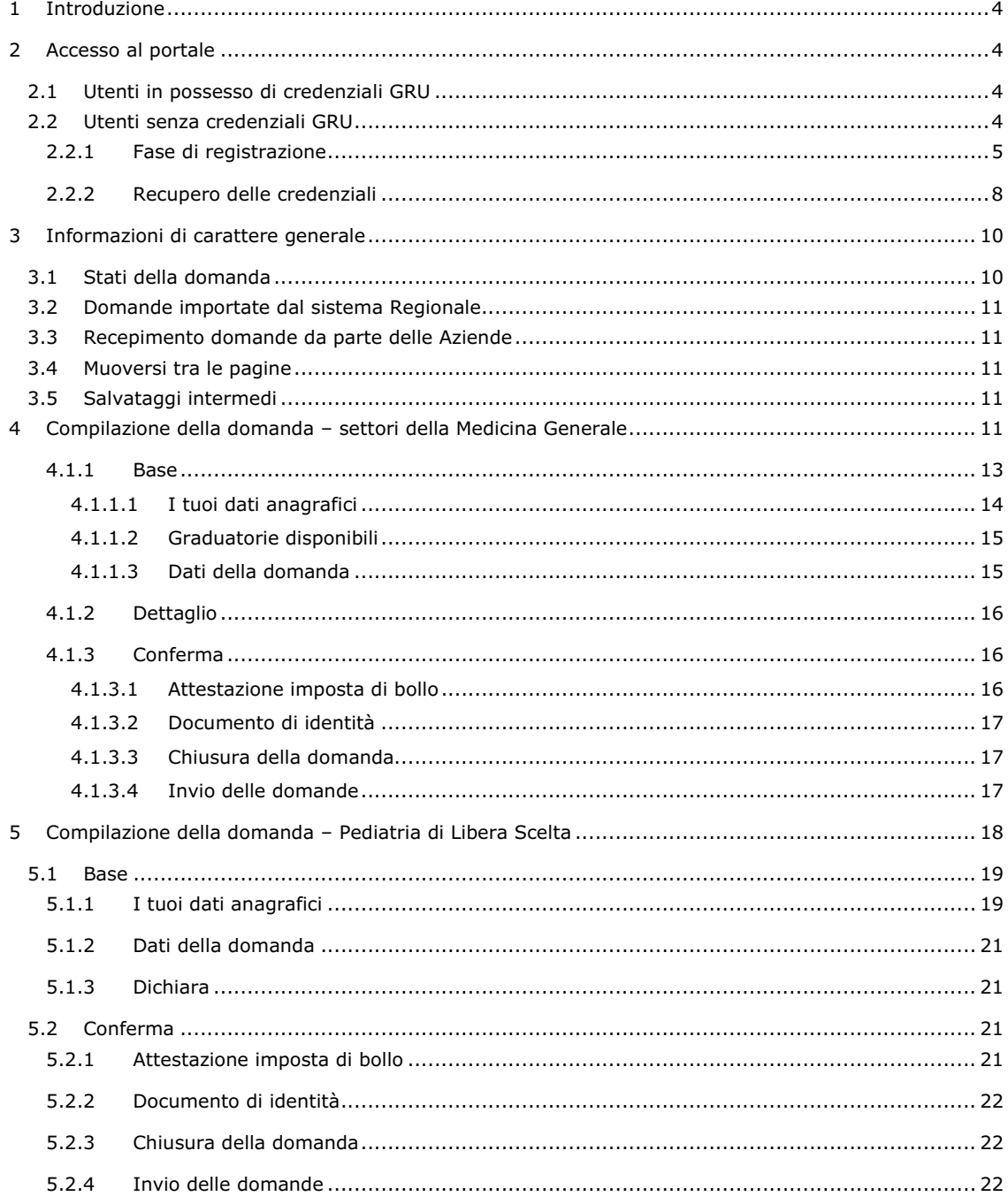

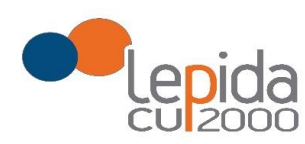

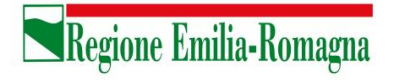

#### **INDICE DELLE FIGURE**

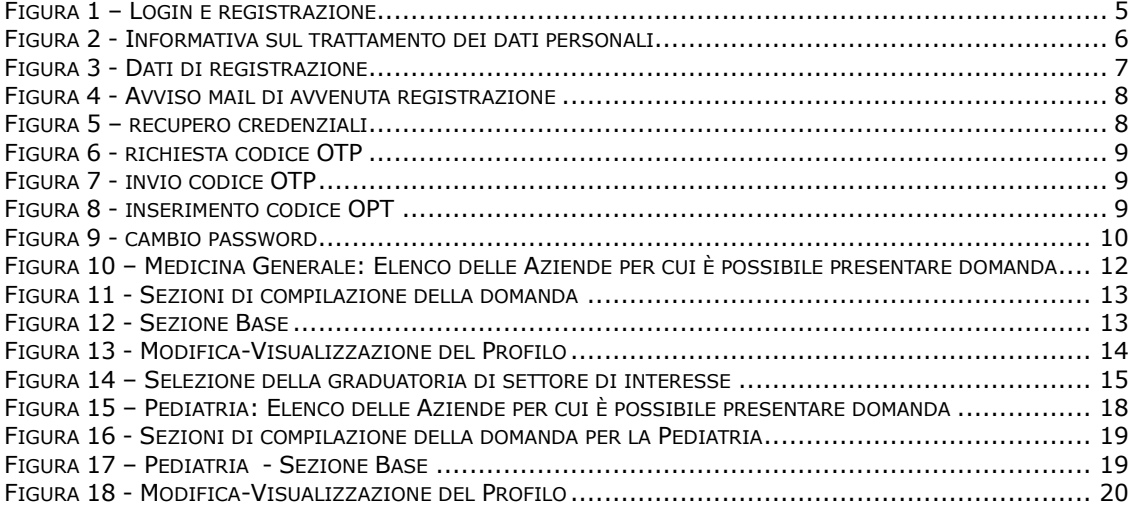

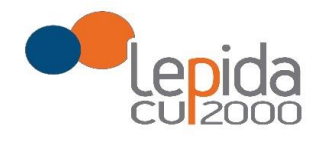

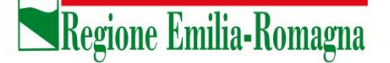

# 1 Introduzione

Il presente documento descrive la procedura di registrazione al portale del sistema GRU (Gestione Risorse Umane) per l'inoltro della domanda di iscrizione alle graduatorie aziendali per incarichi a tempo determinato nei settori della medicina generale convenzionata e della pediatria di libera scelta e descrive inoltre le modalità di inserimento della domanda. Nel seguito il portale sarà indicato con PGA (Portale Graduatorie Aziendali).

# 2 Accesso al portale

Per l'utilizzo del portale è richiesto uno dei seguenti browser:

- Chrome 56 e successivi
- Firefox 51 e successivi
- Internet Explorer 11
- Microsoft Edge
- Safari MacOS 8.0 e successivi

# 2.1 Utenti in possesso di credenziali GRU

Gli utenti in possesso di credenziali GRU, una volta collegati al sistema GRU, avranno una voce di menu apposita che li collega al PGA senza doversi autenticare.

# 2.2 Utenti senza credenziali GRU

Gli utenti non in possesso di credenziali GRU, dovranno collegarsi al PGA digitando il seguente URL https://graduatorieaziendaliweb-gru.progetto-sole.it e dovranno registrarsi per ottenere le  $c$ redenziali<sup>1</sup>.

Collegandosi al portale viene visualizzata la seguente maschera:

 $1$  Questa modalità di accesso: registrazione e URL può essere utilizzata anche da utenti in possesso di credenziali GRU

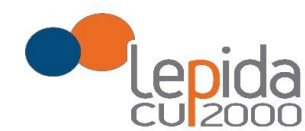

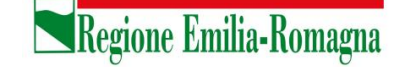

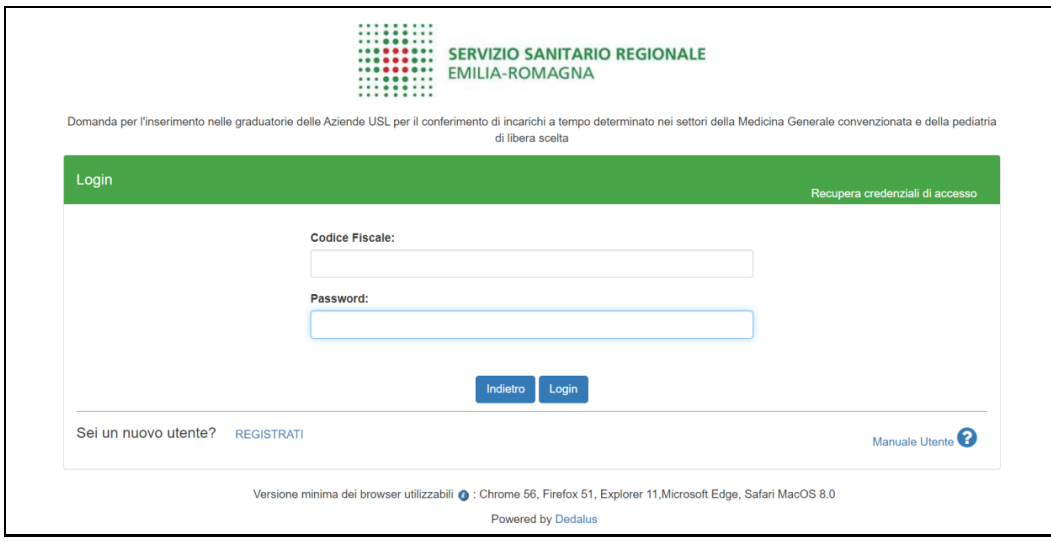

#### *Figura 1 – Login e registrazione*

da cui è possibile:

- effettuare il login se si possiedono già le credenziali di accesso
- registrarsi per ottenere le credenziali di accesso
- recuperare la password in caso di smarrimento/dimenticanza

# 2.2.1 Fase di registrazione

Selezionando REGISTRATI si apre la schermata in cui inserire i dati per la registrazione; tali dati sono i primi dati che vanno a comporre il Profilo Utente.

La pagina mostra l'informativa sul trattamento dei dati personali a cui, dopo averne presa visione, occorre dare il consenso per poter salvare i dati di registrazione.

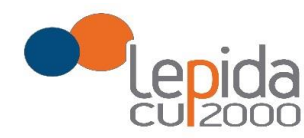

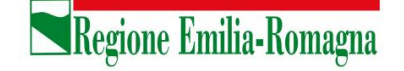

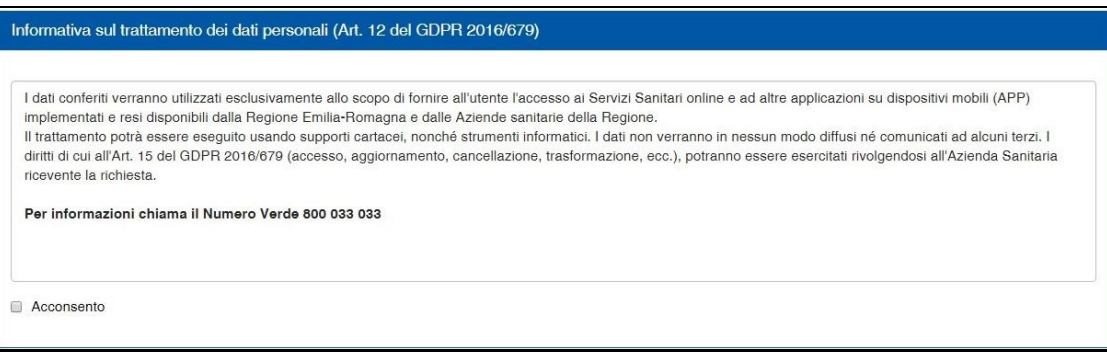

*Figura 2 - Informativa sul trattamento dei dati personali*

I dati necessari per la registrazione sono contrassegnati da \*

Nazione, Provincia e Comune sono selezionabili da menu a tendina; la lista dei Comuni è condizionata dalla Provincia selezionata in precedenza.

Compilata la maschera , con il tasto Registrami, si salvano i dati e un messaggio comunica l'avvenuta registrazione; chiudendo il messaggio si è automaticamente ridiretti sulla pagina di login.

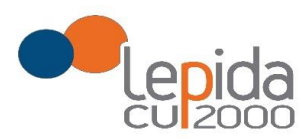

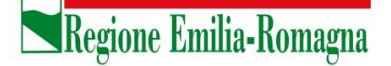

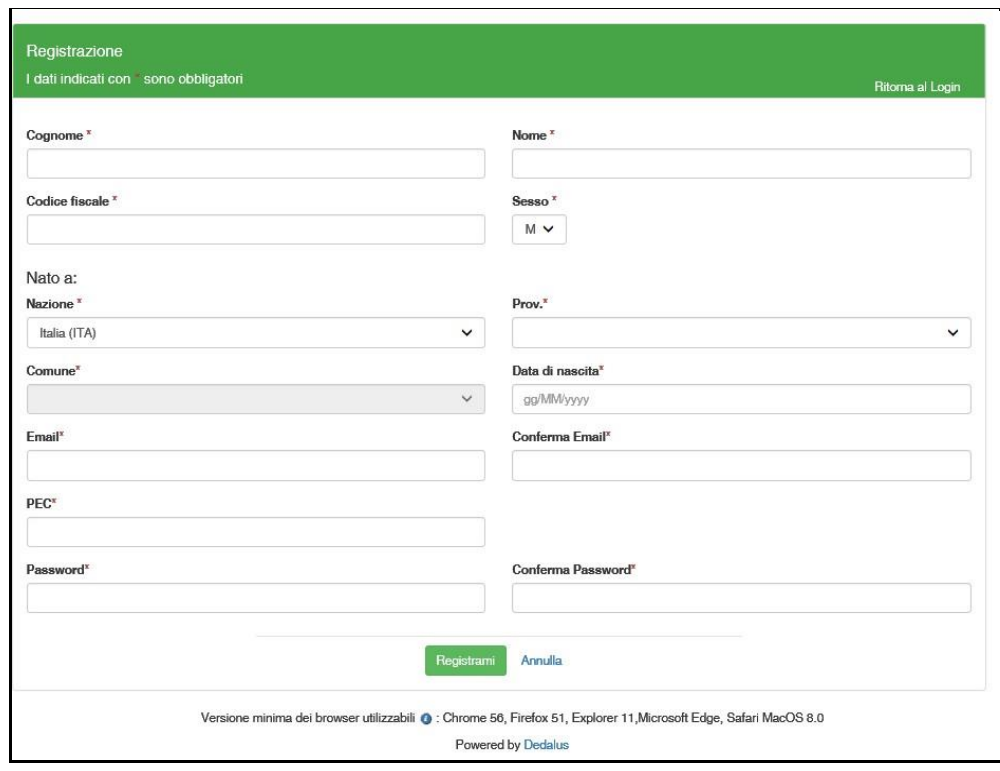

*Figura 3 - Dati di registrazione*

La conferma di avvenuta registrazione viene anche inviata all'indirizzo di posta elettronica normale (Email) rilasciato dall'utente.

#### **Attenzione!**

Per i soli utenti per i quali sono state importate domande dal sistema di graduatoria regionale (si veda 3.2) , la conferma di registrazione viene inviata all'indirizzo PEC rilasciato nella domanda regionale.

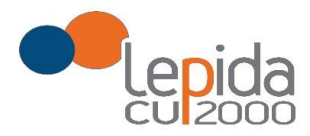

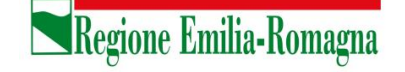

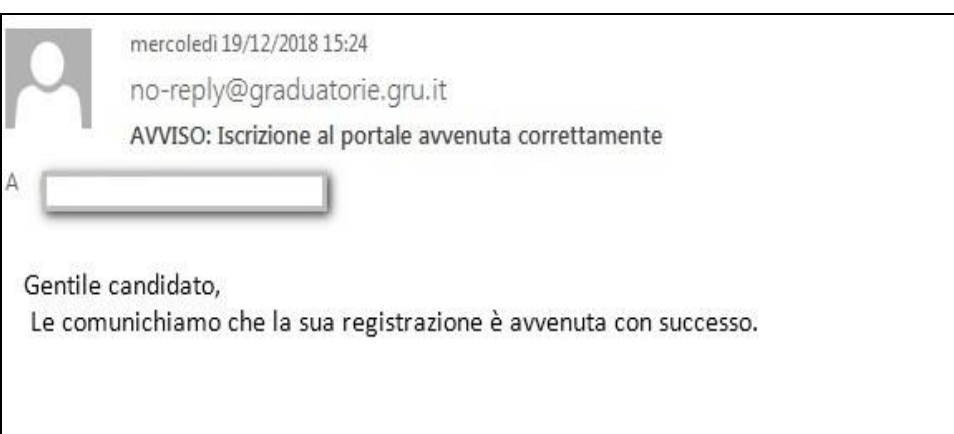

*Figura 4 - Avviso mail di avvenuta registrazione*

2.2.2 Recupero delle credenziali

Le credenziali di accesso sono:

- il Codice Fiscale
- la Password che l'utente ha impostato in fase di registrazione.

Il sistema non registra la password in chiaro e qualora l'utente non la ricordi, occorre resettarla seguendo la seguente procedura:

• dalla schermata di Login (Figura 1) premere il pulsante in alto a destra "Recupera credenziali di accesso"

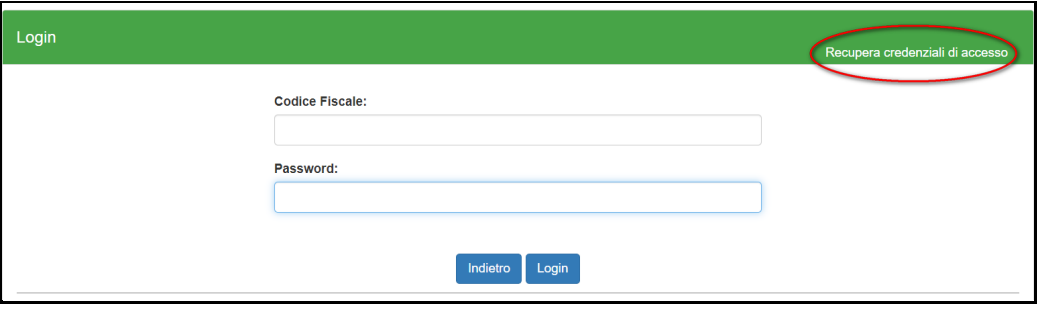

*Figura 5 – recupero credenziali*

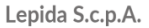

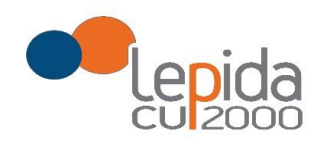

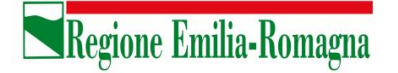

• nella schermata che si apre digitare il proprio Codice Fiscale e premere "invia un nuovo codice"

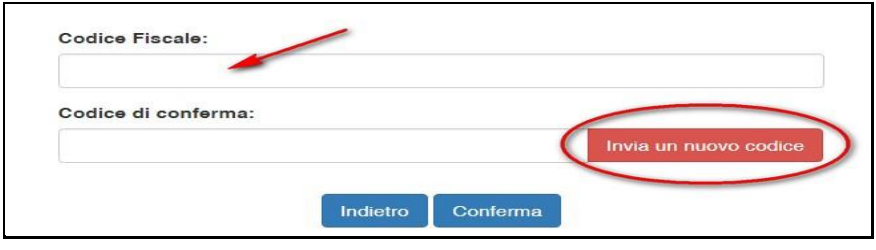

*Figura 6 - richiesta codice OTP*

• al medico richiedente viene inviato un codice OTP all'indirizzo mail (Email) che ha indicato quando si è registrato

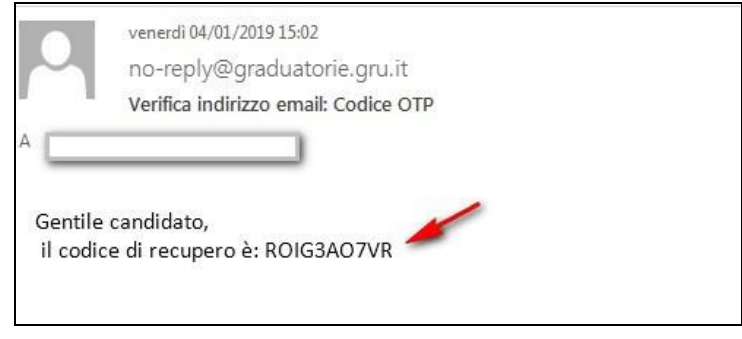

*Figura 7 - invio codice OTP*

• L'utente deve inserire il codice OTP ricevuto nell'apposito campo e premere Conferma

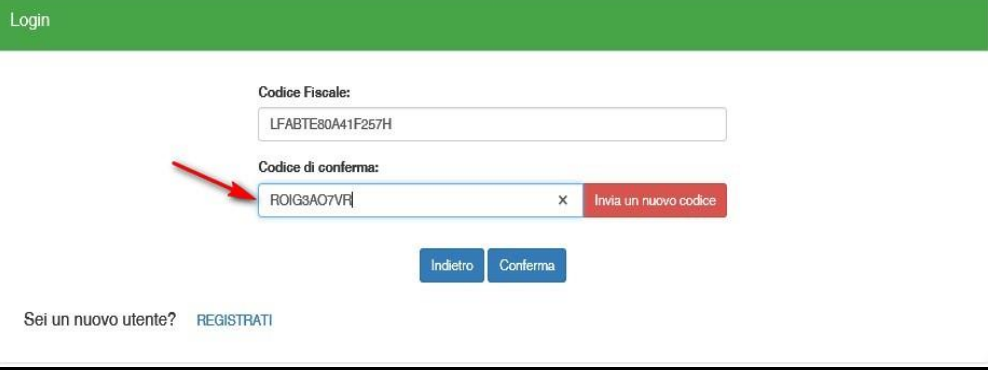

*Figura 8 - inserimento codice OPT*

```
Lepida S.c.p.A.
```
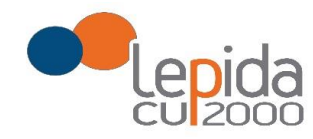

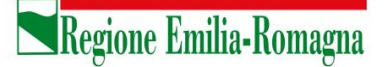

• Inserito il codice OTP, il sistema chiede il cambio password; inseriti i dati richiesti e premuto Conferma, un messaggio comunica l'avvenuto cambio

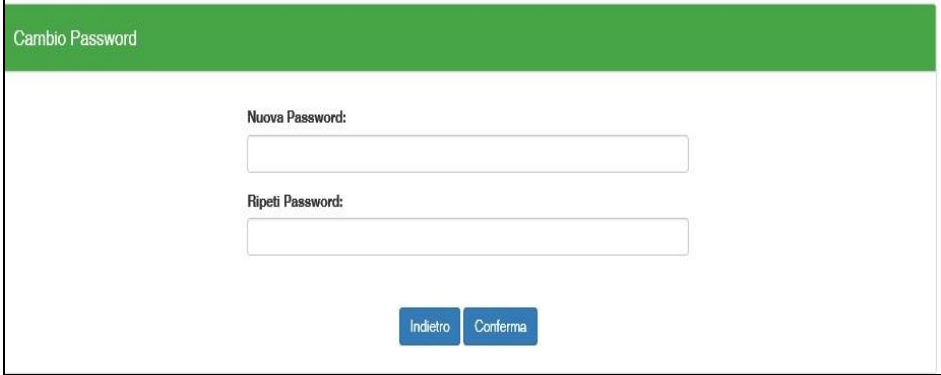

*Figura 9 - cambio password*

• Viene ripresentata la schermata di login (Figura 1) da cui poter effettuare l'accesso inserendo la nuova password.

# 3 Informazioni di carattere generale

Un medico può presentare domanda ad una o più Aziende USL; ogni domanda necessita del pagamento di una corrispondente e distinta imposta di bollo.

# 3.1 Stati della domanda

Una domanda può essere in uno dei seguenti stati:

- Aperta → il medico ha iniziato la compilazione della domanda ma non l'ha completata
- Chiusa → il medico ha completato la domanda e tutti i dati obbligatori sono stati inseriti
- Non Presentata → il medico non ha ancora fatto domanda per quella Azienda

Lepida S.c.p.A.

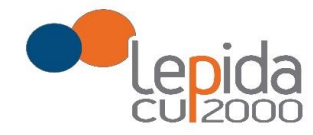

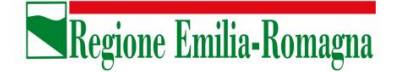

# 3.2 Domande importate dal sistema Regionale

Da gennaio 2019 i medici che presentano domanda per essere inseriti nella graduatoria regionale per la medicina generale, possono già esprimere la volontà ad essere inseriti nelle specifiche graduatorie aziendali per incarichi provvisori o di sostituzione.

Le domande di inserimento nella graduatoria regionale nelle quali è stata espressa questa disponibilità sono state importate automaticamente nel sistema e risultano in stato Chiusa. Per tutte e sole queste domande sono ritenuti validi l'attestato di pagamento dell'imposta di bollo e il documento di identità presentati con la domanda di inserimento nella graduatoria regionale.

# 3.3 Recepimento domande da parte delle Aziende

**Al termine del periodo ammesso per la presentazione delle domande, verranno prese in considerazione, ossia considerate INVIATE, solo le domande che risultano in stato CHIUSA.** Come data di Invio viene considerata la data di Chiusura della domanda.

# 3.4 Muoversi tra le pagine

Per muoversi tra le pagine della domanda, qualora non sia previsto in automatico dal sistema, utilizzare sempre e solo i **pulsanti Avanti e Indietro** messi a disposizione dal sistema stesso.

# 3.5 Salvataggi intermedi

Ogni pagina presenta il pulsante Salva, con il quale vengono salvati i dati di quella sola pagina. Si può uscire dal portale (Logout) anche senza aver completato l'inserimento della domanda e procedere in un tempo successivo al completamento. Sono memorizzati solo i dati delle pagine salvate sino a quel momento. La domanda risulta così in stato **Aperta**.

# 4 Compilazione della domanda – settori della Medicina Generale

Eseguito l'accesso si apre una schermata con due sezioni: Medici Medicina Generale e Pediatri Libera Scelta, in cui sono visualizzate, tutte le Aziende per le quali è possibile fare domanda per la specifica sezione.

Lepida S.c.p.A.

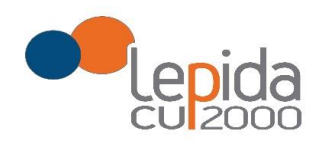

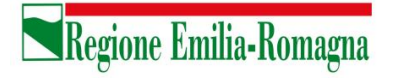

Per la presentazione di domanda per i settori della Medicina convenzionata, selezionare la sezione **Medici Medicina Generale**

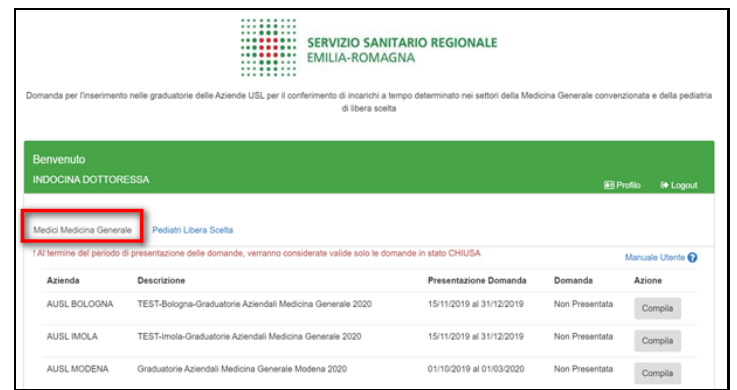

*Figura 10 – Medicina Generale: Elenco delle Aziende per cui è possibile presentare domanda*

Il candidato vede una riga per ogni Azienda USL e lo stato della propria domanda riferito a tale Azienda.

**Qualora l'utente, in sede di iscrizione alla graduatoria regionale abbia espresso la propria disponibilità ad essere inserito anche nelle graduatorie aziendali, il sistema recupera dal sistema delle graduatorie regionali le disponibilità espresse sulle aziende; queste domande si presentano in stato CHIUSA.**

Un messaggio invita a controllare comunque i dati della/delle domande trasmesse dal sistema delle graduatorie regionali e ad integrarli ove richiesto.

Solo per queste domande il pagamento del bollo si considera assolto, facendo fede quello della domanda regionale, mentre occorre il pagamento del bollo per presentare eventuali altre domande su aziende per le quali non era stata data la disponibilità.

Mediante i pulsanti Compila / Modifica, si accede alla maschera per l'inserimento della domanda.

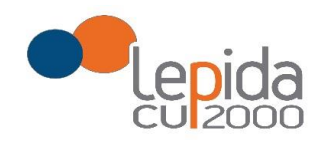

La domanda, per la medicina generale, si articola in 3 sezioni di compilazione: Base, Dettaglio e Conferma

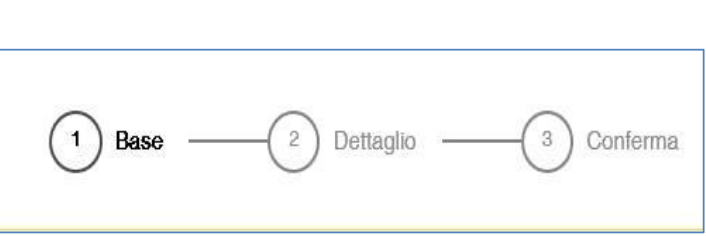

Regione Emilia-Romagna

*Figura 11 - Sezioni di compilazione della domanda*

Nelle sezioni, i dati OBBLIGATORI sono sempre contrassegnati con un \* .

#### 4.1.1 Base

La sezione Base si compone di tre sotto sezioni:

- I tuoi dati anagrafici
- Graduatorie disponibili
- Dati della domanda

ogni sottosezione si espande cliccando sulla freccia a destra.

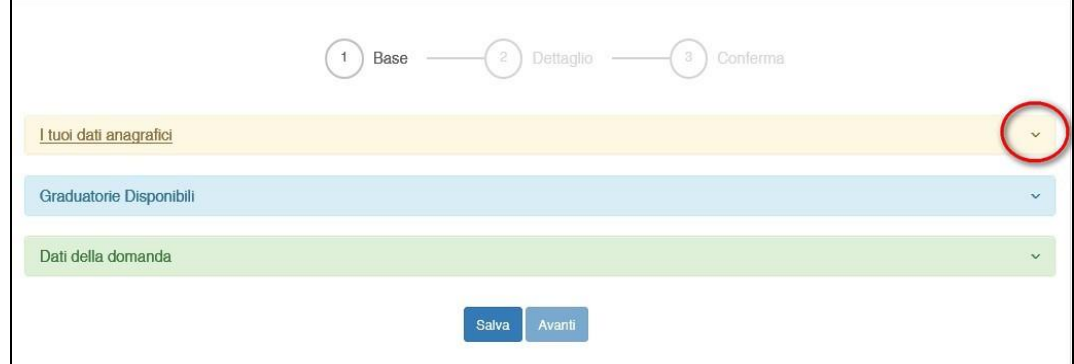

*Figura 12 - Sezione Base*

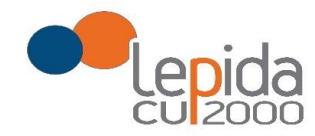

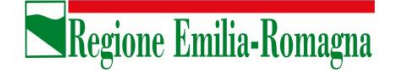

#### 4.1.1.1 I tuoi dati anagrafici

Vengono visualizzati i dati anagrafici che sono stati inseriti dal medico in fase di registrazione.

Attenzione!

Un messaggio invita a controllare i dati del Profilo e, nel caso sia la prima domanda che viene compilata dopo la registrazione, un messaggio invita a completare i dati del Profilo per poter proseguire nella compilazione della domanda.

*Per le domande importate dal sistema della graduatoria regionale i dati del profilo sono quelli inseriti nella domanda di iscrizione alla graduatoria regionale.*

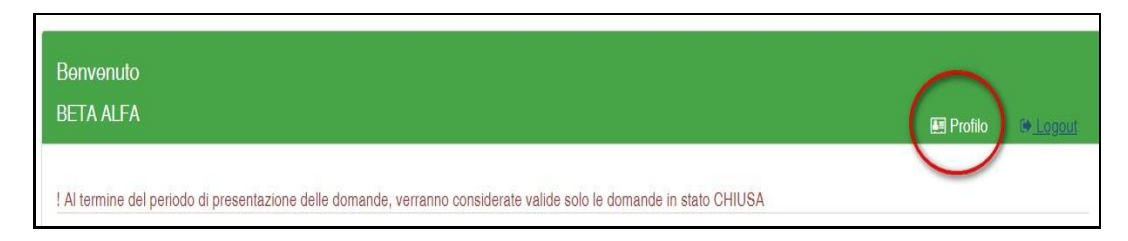

*Figura 13 - Modifica-Visualizzazione del Profilo*

Il pulsante "Profilo" in alto a destra permette di visualizzare, completare e modificare i dati del proprio Profilo.

Completati o modificati i dati del Profilo, premere **Salva** e poi il tasto **Indietro** posto in alto a destra; si ritorna in questo modo alla pagina di compilazione della domanda.

(NON utilizzare la freccia  $\leftarrow$  del browser per tornare indietro).

#### **Attenzione!**

La modifica del profilo è possibile durante tutto il periodo ammesso per la presentazione delle domande. Alla fine del periodo ammesso per la presentazione delle domande, il profilo viene "congelato" e i dati in esso registrati vengono associati a TUTTE le domande in stato CHIUSA, anche a quelle chiuse precedentemente alla modifica del profilo. Poiché il medico alla chiusura della domanda riceve una mail con allegato il pdf della domanda presentata, ci potrebbe quindi essere una diversità tra i dati del profilo presenti nella stampa e i dati del profilo recepiti dall'Azienda, che saranno quelli ultimi e più aggiornati forniti dall'utente stesso. Qualora il medico debba comunicare, alla/alle Aziende per le quali ha presentato domanda, eventuali variazioni al

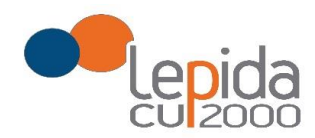

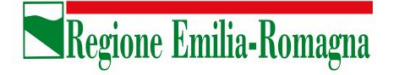

proprio profilo **dopo il periodo ammesso di presentazione delle domande**, potrà farlo solo tramite canali extra sistema.

Il sistema evidenzia le domande chiuse in data precedente all'ultima modifica del profilo con la

seguente simbologia : Chiusa  $\sqrt{\cdot}$ .

È previsto, qualora utilizzato dall'azienda, anche un altro recapito per invio comunicazioni, in subordine alla PEC o all'indirizzo di posta elettronica, per l'eventuale invio di comunicazioni postali.

# 4.1.1.2 Graduatorie disponibili

In questa sezione viene presentato l'elenco dei settori della medicina generale convenzionata per i quali è possibile, relativamente all'Azienda selezionata, fare domanda di inserimento in graduatoria. Occorre selezionare almeno uno dei settori .

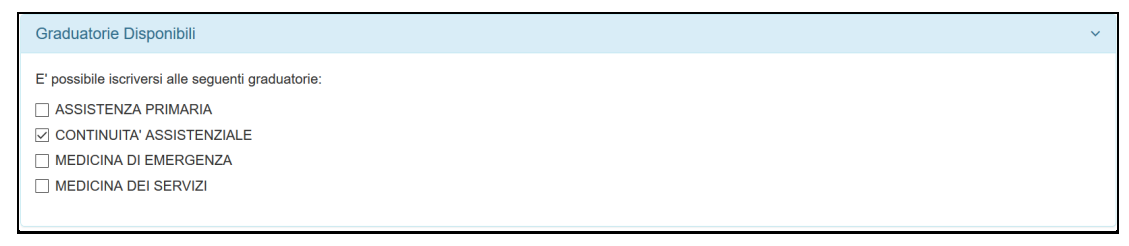

*Figura 14 – Selezione della graduatoria di settore di interesse* 

Nel caso il medico sia iscritto alla graduatoria regionale verranno mostrati in automatico la posizione e il punteggio della graduatoria regionale. Il medico, con il salvataggio della domanda, dichiara la correttezza dei dati mostrati.

# 4.1.1.3 Dati della domanda

In questa sessione il candidato fornisce le informazioni utili alla formazione della graduatoria. Il candidato viene guidato nella compilazione e alcune domande vengono formulate in base alle risposte fornite in precedenza.

N.B. Qualora si possiedano più periodi di Incarico a Tempo Determinato di Continuità Assistenziale presso l'azienda, indicare l'ultimo in ordine di tempo; sarà cura dell'Azienda ricostruire altri periodi utili.

Lepida S.c.p.A.

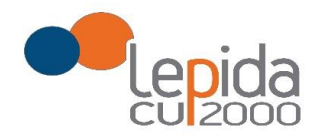

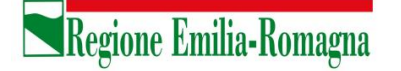

# 4.1.2 Dettaglio

In questa sezione è possibile indicare eventuali esperienze in ambito SSN e presso istituti penitenziari.

N.B. Per l'esperienza presso istituti penitenziari, è obbligatorio inserire data inizio e data fine; nel caso la data di fine sia posteriore alla data di chiusura della domanda, l'Azienda considererà come data di fine periodo, ai fini del calcolo dell'esperienza, la data di chiusura della domanda.

# 4.1.3 Conferma

È la sezione in cui è possibile caricare copia dei documenti obbligatoriamente da allegare che sono:

- attestazione imposta bollo
- documento di identità

Gli allegati vanno caricati sul sistema e sono ammessi solo i formati jpeg e pdf.

Alcune Aziende possono richiedere anche un indirizzo postale; nel caso la domanda sia fatta per tali Aziende, il sistema, in automatico darà in questa sezione la possibilità di inserire l'indirizzo.

**Per le SOLE domande recuperate dal sistema della graduatoria regionale, valgono i documenti di identità e di pagamento del bollo presentati e caricati su tale sistema; in questo caso la sezione non richiede il caricamento dei documenti .**

# 4.1.3.1 Attestazione imposta di bollo

Ogni domanda necessita di un bollo, ad eccezione di quelle recuperate dal sistema delle graduatorie regionali. Il medico può scaricare da questa sezione il modulo di attestazione pagamento dell'imposta di bollo, lo dovrà compilare e poi applicarvi la marca da bollo. Dovrà poi scansionare – in formato pdf o jpeg – il modulo e provvedere al suo caricamento nell'apposito campo previsto dal sistema.

Il sistema richiede obbligatoriamente anche il codice identificativo del BOLLO (riportato anche sul modulo) e controlla che sia diverso da altri codici identificativi inseriti precedentemente per altre domande.

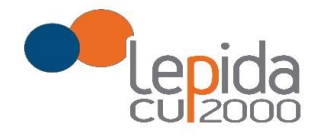

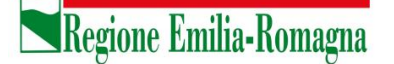

# 4.1.3.2 Documento di identità

È obbligatorio, ad esclusione delle domande recuperate dal sistema delle graduatorie regionali, allegare copia scansionata, in formato pdf o jpeg, di un documento di identità; sono ammessi i seguenti tipi di documento: Carta Identità , Patente , Passaporto. Occorre inoltre indicare in chiaro anche il numero identificativo del documento di identità.

# 4.1.3.3 Chiusura della domanda

Giunti all'ultima schermata con il tasto "Salva e Chiudi Domanda" vengono salvati i dati di questa sezione e la domanda passa allo stato di CHIUSA.

Un messaggio avverte della chiusura corretta della domanda e una mail viene inviata all'indirizzo di mail generico (Email) lasciato all'atto della registrazione e registrato nel profilo. La mail avrà in allegato copia della domanda come ricevuta.

Per le domande recuperate dal sistema delle graduatorie regionali non è previsto alcun invio di mail, a meno che tali domande non vengano dall'utente modificate.

### Attenzione!

Una domanda chiusa, comprese quelle recuperate dal sistema delle graduatorie regionali, può essere modificata fino al termine del periodo ammesso per la presentazione delle domande; per tale motivo, le domande, anche in stato di CHIUSA, saranno considerate dalle Aziende solo al termine del periodo di presentazione delle domande.

Se una domanda chiusa viene riaperta e poi modificata, al termine, con il pulsante "Salva e Chiudi Domanda", viene spedita al medico un'altra mail con allegata copia della nuova domanda modificata. Se la domanda che è stata modificata era tra quelle recuperate dal sistema delle graduatorie regionali, nella stampa vengono riportati, per i dati di bollo e documento di identità, i riferimenti ai nomi dei file attribuiti dal sistema delle graduatorie regionali.

# 4.1.3.4 Invio delle domande

Al termine del periodo ammesso per l'invio delle domande, il sistema considera solo le domande in stato CHIUSA e le trasmette alle Aziende di competenza.

Come data di Invio viene considerata la data di Chiusura della domanda.

Solo a questo punto le Aziende procederanno alla valutazione delle domande ai fini della formulazione delle graduatorie.

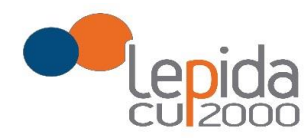

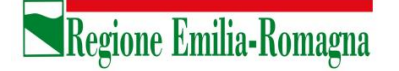

# 5 Compilazione della domanda – Pediatria di Libera Scelta

Eseguito l'accesso si apre una schermata con due sezioni: Medici Medicina Generale e Pediatri Libera Scelta, in cui sono visualizzate, tutte le Aziende per le quali è possibile fare domanda. Per la presentazione di domanda per la Pediatria, selezionare la sezione **Pediatri Libera Scelta.**

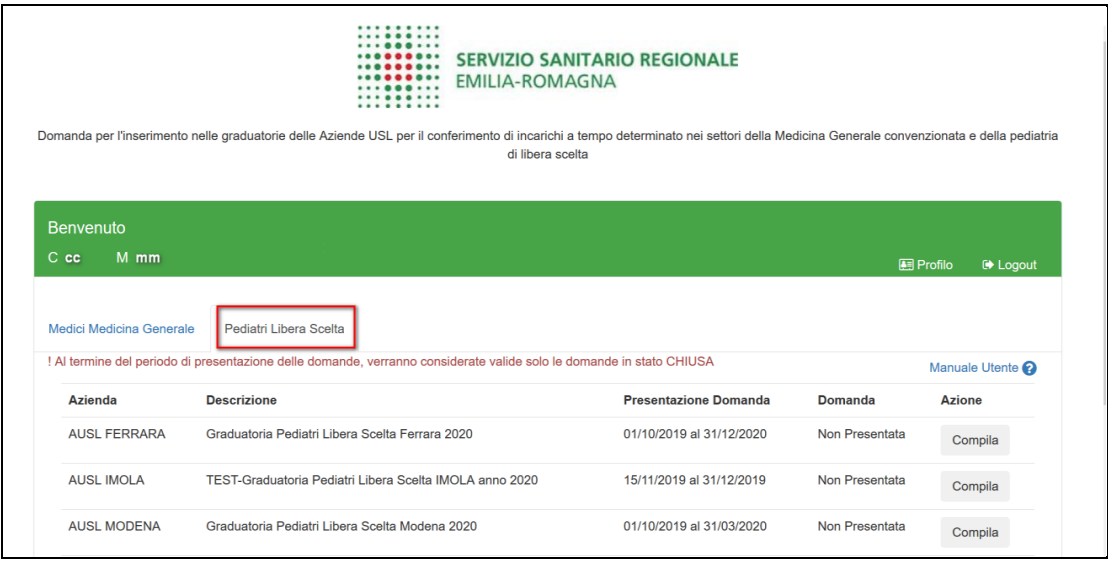

*Figura 15 – Pediatria: Elenco delle Aziende per cui è possibile presentare domanda*

Il candidato vede una riga per ogni Azienda USL e lo stato della propria domanda riferito a tale Azienda.

**Qualora l'utente, in sede di iscrizione alle graduatorie regionali abbia espresso la propria disponibilità ad essere inserito anche nelle graduatorie aziendali, il sistema recupera dal sistema delle graduatorie regionali le disponibilità espresse sulle aziende; queste domande si presentano già in stato CHIUSA**.

Un messaggio invita a controllare comunque i dati della/delle domande trasmesse dal sistema delle graduatorie regionali e ad integrarli ove richiesto.

Solo per le domande recuperate dal sistema delle graduatorie regionali il pagamento del bollo si considera assolto, facendo fede quello della domanda regionale, mentre occorre il pagamento del bollo per presentare eventuali altre domande su aziende per le quali non era stata data la disponibilità.

Lepida S.c.p.A.

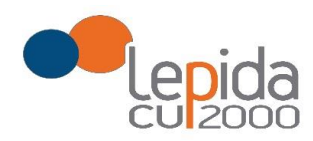

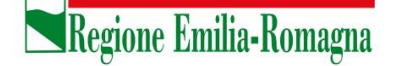

Mediante i pulsanti Compila / Modifica, si accede alla maschera per l'inserimento della domanda. La domanda per la Pediatria di Libera Scelta, a differenza di quella per la medicina convenzionata, si articola in sole 2 sezioni di compilazione: Base e Conferma

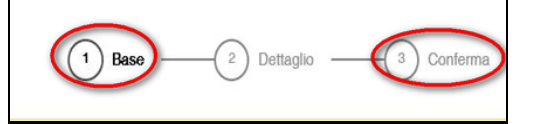

*Figura 16 - Sezioni di compilazione della domanda per la Pediatria*

Nelle sezioni, i dati OBBLIGATORI sono sempre contrassegnati con un \* .

# 5.1 Base

La sezione Base si compone di tre sotto sezioni:

- I tuoi dati anagrafici
- Dati della domanda
- Dichiara

ogni sottosezione si espande cliccando sulla freccia a destra.

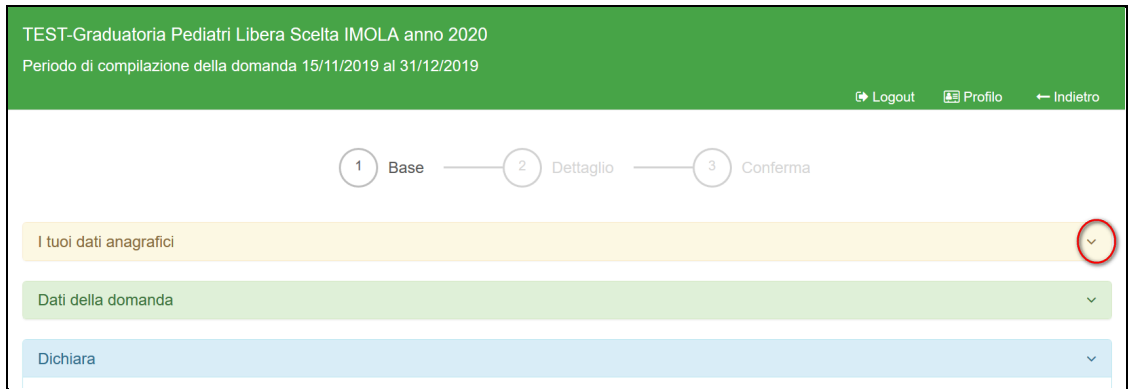

*Figura 17 – Pediatria - Sezione Base*

### 5.1.1 I tuoi dati anagrafici

Vengono visualizzati i dati anagrafici che sono stati inseriti dal medico in fase di registrazione. Attenzione!

Lepida S.c.p.A.

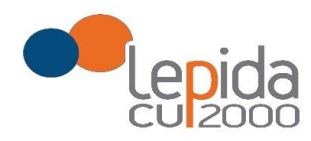

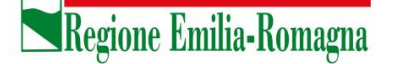

Un messaggio invita a controllare i dati del Profilo e, nel caso sia la prima domanda che viene compilata dopo la registrazione, un messaggio invita a completare i dati del Profilo per poter proseguire nella compilazione della domanda.

Per le domande importate dal sistema della graduatoria regionale i dati del profilo sono quelli inseriti nella domanda di iscrizione alla graduatoria regionale.

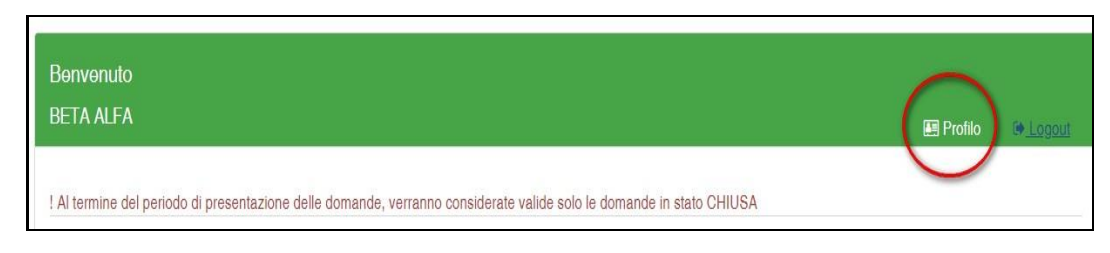

*Figura 18 - Modifica-Visualizzazione del Profilo*

Il pulsante "Profilo" in alto a destra permette di visualizzare, completare e modificare i dati del proprio Profilo.

Completati o modificati i dati del Profilo, premere **Salva** e poi il tasto **Indietro** posto in alto a destra; si ritorna in questo modo alla pagina di compilazione della domanda.

(NON utilizzare la freccia  $\leftarrow$  del browser per tornare indietro).

#### **Attenzione!**

La modifica del profilo è possibile durante tutto il periodo ammesso per la presentazione delle domande. Alla fine del periodo ammesso per la presentazione delle domande, il profilo viene "congelato" e i dati in esso registrati vengono associati a TUTTE le domande in stato CHIUSA, anche a quelle chiuse precedentemente alla modifica del profilo. Poiché il medico alla chiusura della domanda riceve una mail con allegato il pdf della domanda presentata, ci potrebbe quindi essere una diversità tra i dati del profilo presenti nella stampa e i dati del profilo recepiti dall'Azienda, che saranno quelli ultimi e più aggiornati forniti dall'utente stesso. Qualora il medico debba comunicare, alla/alle Aziende per le quali ha presentato domanda, eventuali variazioni al proprio profilo **dopo il periodo ammesso di presentazione delle domande**, potrà farlo solo tramite canali extra sistema.

Il sistema evidenzia le domande chiuse in data precedente all'ultima modifica del profilo con la

seguente simbologia : Chiusa  $\sqrt{\cdot}$ .

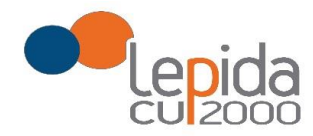

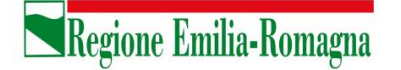

# 5.1.2 Dati della domanda

In questa sessione il candidato fornisce le informazioni utili alla formazione della graduatoria.

# 5.1.3 Dichiara

Il sistema controlla se il medico risulta iscritto alla graduatoria regionale per la Pediatria e in questa sezione restituisce il risultato di tale verifica e nel caso il medico sia iscritto alla graduatoria regionale verrà mostrato in automatico il punteggio e la posizione in graduatoria regionale. Il medico, con il salvataggio della domanda, dichiara la correttezza dei dati mostrati.

# 5.2 Conferma

È la sezione in cui è possibile caricare copia dei documenti obbligatoriamente da allegare che sono:

- attestazione imposta bollo
- documento di identità

Gli allegati vanno caricati sul sistema e sono ammessi solo i formati jpeg e pdf.

Alcune Aziende possono richiedere anche un indirizzo postale; nel caso la domanda sia fatta per tali Aziende, il sistema, in automatico darà in questa sezione la possibilità di inserire l'indirizzo.

**Per le SOLE domande recuperate dal sistema della graduatoria regionale, valgono i documenti di identità e di pagamento del bollo presentati e caricati su tale sistema; in questo caso la sezione non richiede il caricamento dei documenti .**

# 5.2.1 Attestazione imposta di bollo

Ogni domanda necessita di un bollo, ad eccezione di quelle recuperate dal sistema delle graduatorie regionali. Il medico può scaricare da questa sezione il modulo di attestazione pagamento dell'imposta di bollo, lo dovrà compilare e poi applicarvi la marca da bollo. Dovrà poi scansionare – in formato pdf o jpeg – il modulo e provvedere al suo caricamento nell'apposito campo previsto dal sistema.

Il sistema richiede obbligatoriamente anche il codice identificativo del BOLLO (riportato anche sul modulo) e controlla che sia diverso da altri codici identificativi inseriti precedentemente per altre domande.

Lepida S.c.p.A.

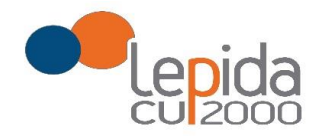

Regione Emilia-Romagna

# 5.2.2 Documento di identità

È obbligatorio, ad esclusione delle domande recuperate dal sistema delle graduatorie regionali, allegare copia scansionata, in formato pdf o jpeg, di un documento di identità; sono ammessi i seguenti tipi di documento: Carta Identità , Patente , Passaporto. Occorre inoltre indicare in chiaro anche il numero identificativo del documento di identità.

# 5.2.3 Chiusura della domanda

Giunti all'ultima schermata con il tasto "Salva e Chiudi Domanda" vengono salvati i dati di questa sezione e la domanda passa allo stato di CHIUSA.

Un messaggio avverte della chiusura corretta della domanda e una mail viene inviata all'indirizzo di mail generico (Email) lasciato all'atto della registrazione e registrato nel profilo. La mail avrà in allegato copia della domanda come ricevuta.

Per le domande recuperate dal sistema delle graduatorie regionali non è previsto alcun invio di mail, a meno che tali domande non vengano dall'utente modificate.

### Attenzione!

Una domanda chiusa, comprese quelle recuperate dal sistema delle graduatorie regionali, può essere modificata fino al termine del periodo ammesso per la presentazione delle domande; per tale motivo, le domande, anche in stato di CHIUSA, saranno considerate dalle Aziende solo al termine del periodo di presentazione delle domande.

Se una domanda chiusa viene riaperta e poi modificata, al termine, con il pulsante "Salva e Chiudi Domanda", viene spedita al medico un'altra mail con allegata copia della nuova domanda modificata. Se la domanda che è stata modificata era tra quelle recuperate dal sistema delle graduatorie regionali, nella stampa vengono riportati, per i dati di bollo e documento di identità, i riferimenti ai nomi dei file attribuiti dal sistema delle graduatorie regionali.

# 5.2.4 Invio delle domande

Al termine del periodo ammesso per l'invio delle domande, il sistema considera solo le domande in stato CHIUSA e le trasmette alle Aziende di competenza.

Come data di Invio viene considerata la data di Chiusura della domanda. Le Aziende procederanno solo allora alla loro valutazione ai fini della formulazione delle graduatorie.

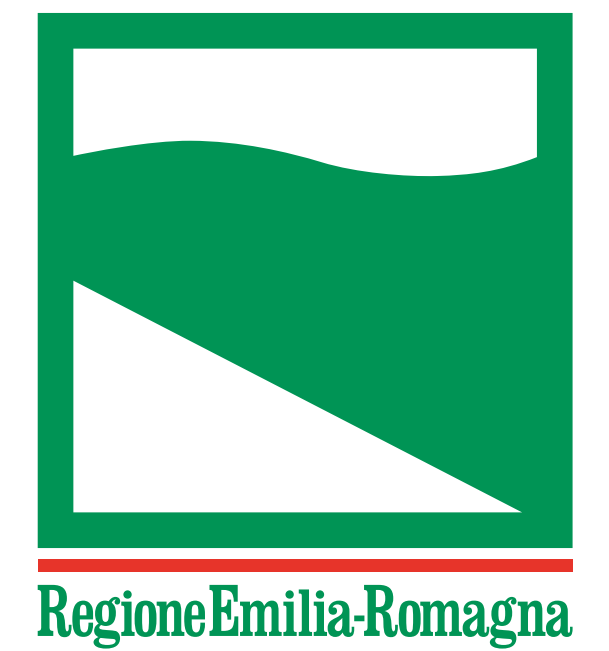

Registrazione del Tribunale di Bologna n. 4308 del 18 dicembre 1973 – Proprietario: Giunta regionale nella persona del Presidente Stefano Bonaccini – Direttore responsabile: Giuseppe Pace – Responsabile Redazione: Lorella Caravita Documento firmato digitalmente